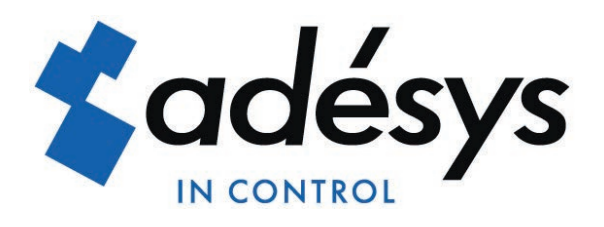

# *Anleitung Octalarm*-Touch Pro

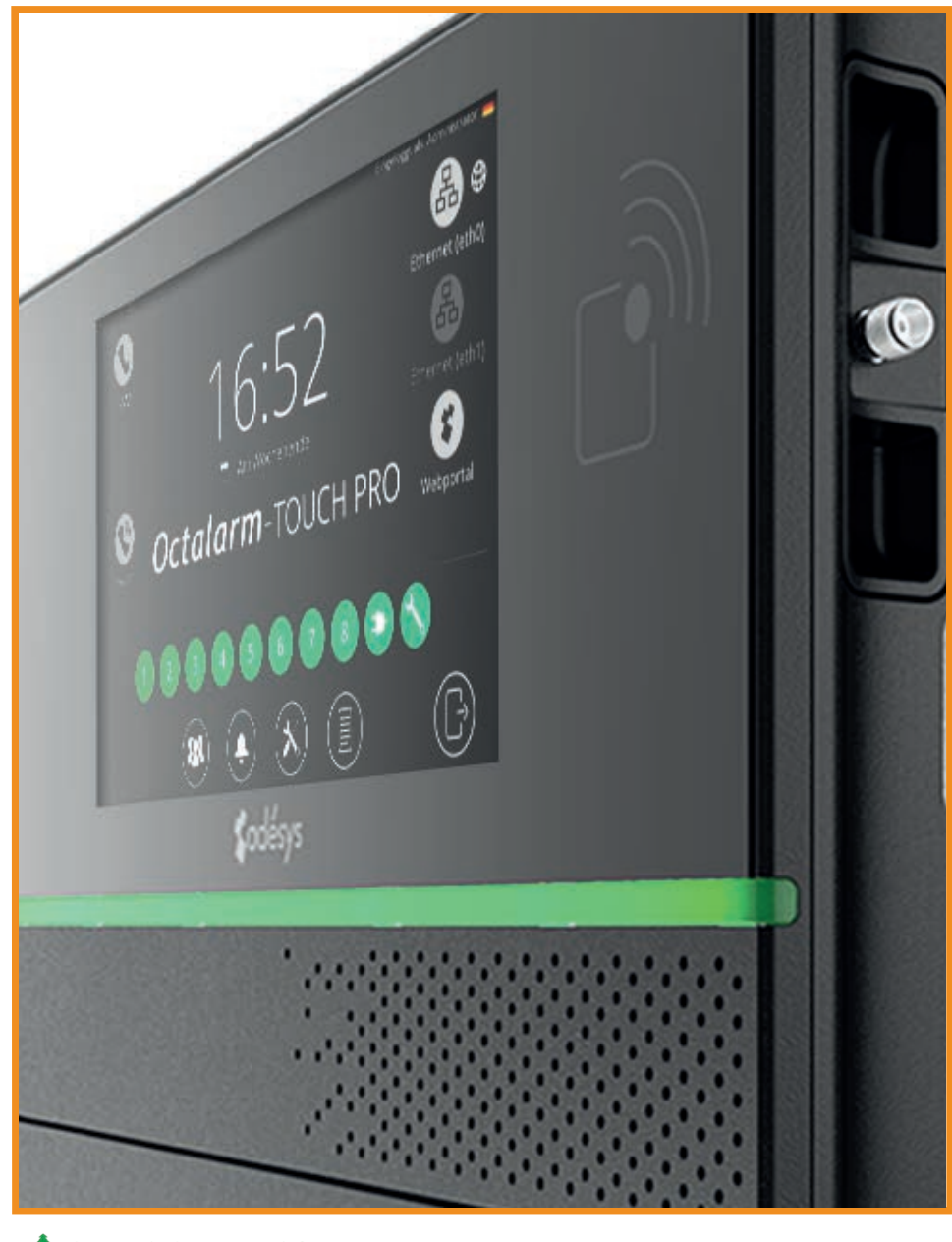

Please consider the environment before printing

Version 06-2022

MESSEN – ALARMIEREN – VERBINDEN

<span id="page-1-0"></span>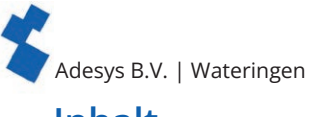

# **Inhalt**

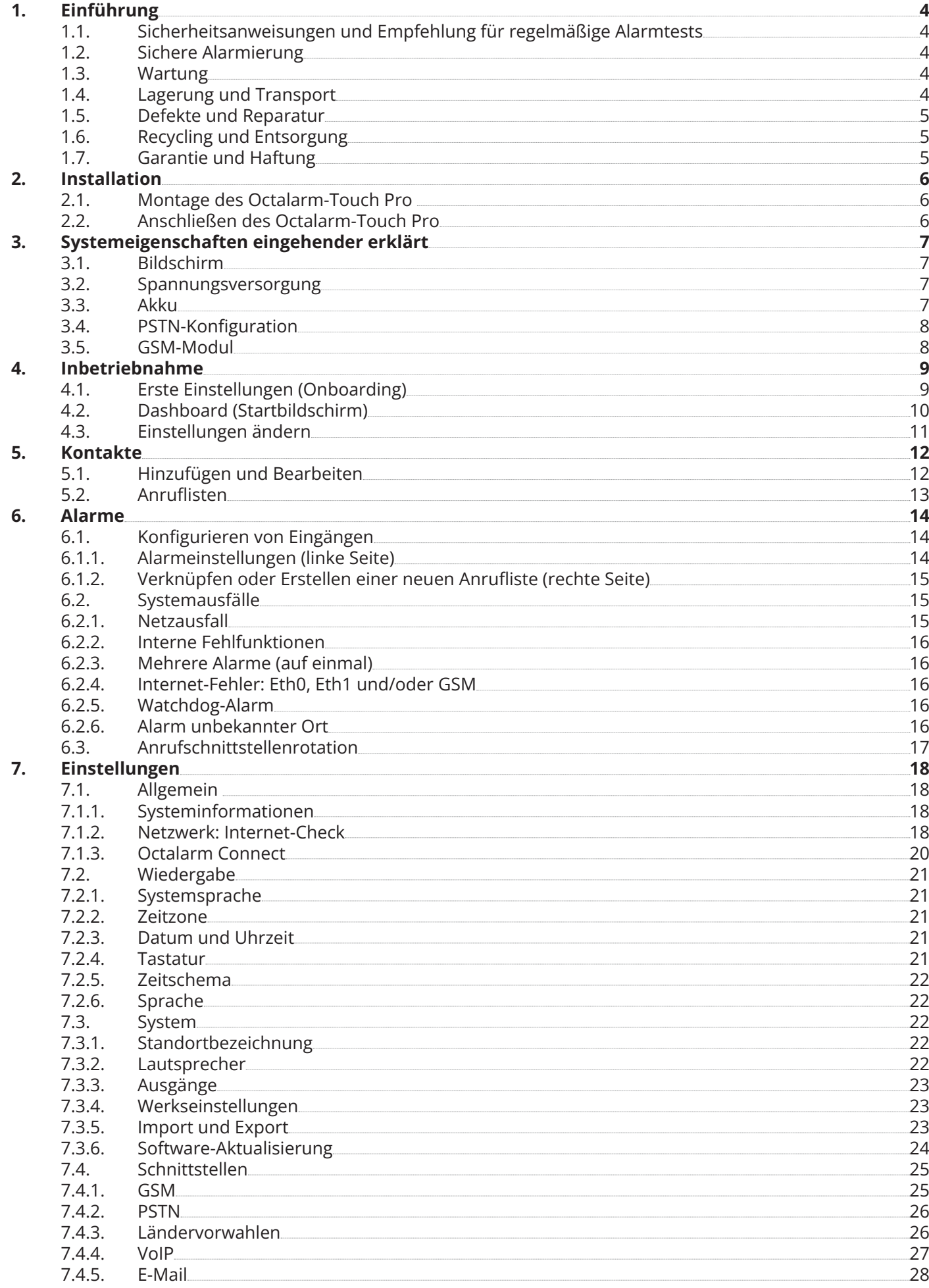

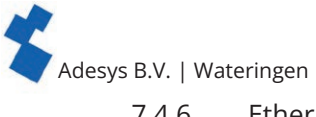

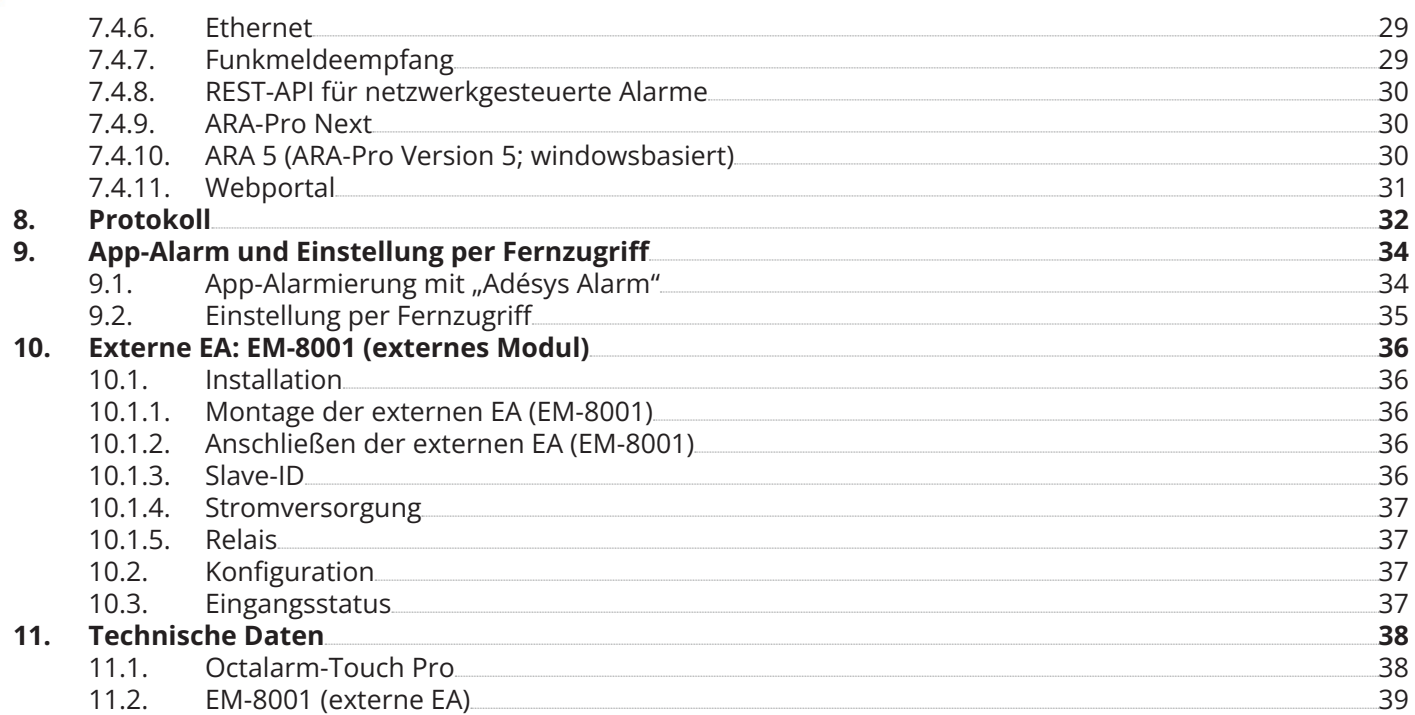

<span id="page-3-0"></span>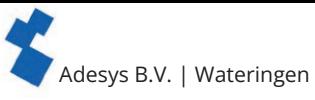

# **1. Einführung**

**1.1. Sicherheitsanweisungen und Empfehlung für regelmäßige Alarmtests**

Für die korrekte Verwendung des Octalarm-Touch Pro müssen die folgenden Anweisungen befolgt werden:

- montieren Sie das Gerät auf eine stabile Platte oder an eine Wand;
- der Octalarm-Touch Pro muss unter 2 m Höhe montiert werden
- schützen Sie den Octalarm-Touch Pro durch korrekt geerdete Stromzufuhr gegen Überspannung;
- wenn ein Ethernet-Kabel von außerhalb des Gebäudes kommt (Grundkabel), muss dieses über einen Überspannungsschutz verfügen;
- verwenden Sie den Octalarm-Touch Pro nur in Räumen, die Schutz gegen Witterungseinflüsse bieten;
- die Betriebstemperatur liegt zwischen 0 und + 50 °C. Die Verwendung des Octalarm-Touch Pro außerhalb dieses Temperaturbereichs kann Schäden verursachen;
- dieses Produkt ist nicht zur Verwendung in Räumen geeignet, in denen sich Kinder aufhalten können;
- beim Recycling bzw. der Entsorgung müssen die Vorschriften in dieser Bedienungsanleitung befolgt werden.

# **Batterievorschriften:**

- Verwenden Sie nur die von Adésys gelieferte Batterie für den Octalarm-Touch (S-Batt-6,4V). Diese Batterie wurde von Adésys entwickelt und vollständig getestet. Nur dieser Batterietyp ist für den Octalarm-Touch geeignet. Die Verwendung eines falschen Batterietyps kann zu einer Explosion führen.
- Setzen Sie die Batterie nicht Temperaturen über + 85 °C oder offenem Feuer aus.
- Beschädigen Sie die Octalarm-Touch Pro-Batterie nicht. Achten Sie auf Stürze, Verformungen, Stöße, Schnitte oder das Eindringen scharfkantiger Gegenstände.
- Laden oder entladen Sie eine beschädigte Batterie nicht.
- Halten Sie die Batterie von direktem Kontakt mit Flüssigkeiten fern. Verwenden Sie keine nasse oder feucht aussehende Batterie.
- Beim Recycling und/oder der Entsorgung müssen die Vorschriften in diesem Handbuch befolgt werden.

# **1.2. Sichere Alarmierung**

Wir empfehlen Ihnen, einen sicheren und zuverlässigen Alarm zu erhalten

- mehrere Kontakte von Personen einzugeben und sie in die Alarmbehandlung einzubeziehen;
- Verwenden mehrerer Alarmmethoden wie Sprache und App zusammen;
- Aktivieren Sie kritische Alarme als solche, damit sie IMMER abgemeldet werden. Dies gibt der App einen höheren Aufmerksamkeitswert, *siehe Kapitel ["6.1.1. Alarmeinstellungen \(linke Seite\)"](#page-13-1);*
- Um die Anzahl der Wiederholungen nach der Annahme zu erhöhen *siehe Kapitel ["6.1.1. Alarmeinstellungen \(linke](#page-13-1)  [Seite\)"](#page-13-1);*
- Passen Sie die Standardeinstellung "Wartezeit zwischen Wiederholungen" (Standardeinstellung 30 Minuten) an die Dringlichkeit des Alarms an (z. B. 10 Minuten), *siehe Kapitel ["6.1.1. Alarmeinstellungen \(linke Seite\)"](#page-13-1)*;
- Arbeiten Sie mit kurzen Alarmverzögerungen (Standard "Verzögerung vor aktiv" bei 5 Sekunden und "Verzögerung nach Wiederherstellung" bei 2 Sekunden) *siehe Kapitel ["6.1.1. Alarmeinstellungen \(linke Seite\)"](#page-13-1)*.

# **Regelmäßig den Alarm testen**

Der Octalarm-Touch Pro wurde mit großer Sorgfalt entwickelt und produziert. Angesichts der großen Bedeutung eines guten Alarms wird jedoch empfohlen, den Alarm regelmäßig zu testen (z. B. einmal pro Woche). Dabei wird nicht nur die einwandfreie Funktion des Octalarm-Touch Pro getestet, sondern auch die angeschlossenen Telefonanschlüsse. Ein guter Test ist zum Beispiel, kurz den Netzstecker zu ziehen, was einen Stromausfall verursacht. Siehe für weitere Testmöglichkeiten auch Kapitel "5.1. Hinzufügen und [Bearbeiten"](#page-11-1) unter Kontakte.

# **1.3. Wartung**

Für den optimalen Betrieb des Octalarm-Touch Pro müssen die folgenden Wartungsrichtlinien befolgt werden:

- Tauschen Sie die Batterie alle 2 Jahre aus *siehe Kapitel ["3.3. Akku"](#page-6-1)*;
- halten Sie den Bildschirm frei von Fett, Wasser und Staub;
- die berechnete Lebensdauer beträgt 10,64 Jahre. Ersetzen Sie den Octalarm-Touch Pro nach Ablauf dieses Zeitraums.

# **1.4. Lagerung und Transport**

- Lagern Sie das Produkt auf einer ebenen Oberfläche.
- Es dürfen sich keine entzündlichen oder explosiven Materialien in der Nähe befinden.
- Die Temperatur muss zwischen 0 und + 85 °C liegen.
- Bewahren Sie den Octalarm-Touch Pro nicht in direktem Sonnenlicht auf.
- Wenn der Octalarm-Touch Pro länger als ein Jahr nicht angeschlossen ist, verliert die interne Uhr die korrekte Uhrzeit/Datum.

<span id="page-4-0"></span>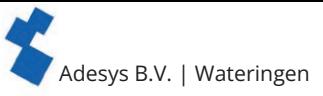

• Um die Lebensdauer der Batterie zu erhalten, wird empfohlen, den Octalarm-Touch Pro nicht länger als ein Jahr vom Netz getrennt zu halten.

# **1.5. Defekte und Reparatur**

Wenden Sie sich bei einer Störung an den Helpdesk von Adésys. Durch das Öffnen des Octalarm-Touch Pro erlischt die Garantie. Die Reparatur des Octalarm-Touch Pro darf ausschließlich durch von Adésys beauftragte Fachleute erfolgen.

# **1.6. Recycling und Entsorgung**

Der Octalarm-Touch Pro ist ein elektronisches Gerät. Elektronische Geräte dürfen nicht zusammen mit dem Hausmüll entsorgt werden. Wenden Sie sich für die Entsorgung des Octalarm-Touch Pro an Ihren Installateur oder an Adésys.

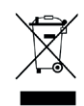

Wenn die Batterie das Ende ihrer Lebensdauer erreicht hat, muss sie vom gewöhnlichen Hausmüll getrennt entsorgt werden. Geben Sie Batterien bei einem örtlichen Abfallsammelunternehmen oder einem Recyclingzentrum ab. Das Entsorgen von Batterien durch Verbrennen oder in heißen Öfen kann zu Explosionen führen. Auch das Plätten oder Abschneiden von Batterien kann zu Explosionen führen.

# **1.7. Garantie und Haftung**

Jeder einzelne Octalarm-Touch Pro wird vor Versand bei Adésys einer Reihe eingehender Prüfungen unterzogen. Darum gewährt Adésys auch eine Garantie von 2 Jahren. In den folgenden Fällen verfällt der Garantieanspruch:

• der Defekt wurde durch grobe Fahrlässigkeit oder unsachkundige Installation verursacht;

- am Gerät wurden ohne Genehmigung von Adésys Reparaturen und/oder Änderungen vorgenommen;
- Es wurde festgestellt, dass die Seriennummer entfernt oder beschädigt wurde.

Adésys haftet in keinem Fall für durch unsachgemäße Verwendung und/oder Störungen des Octalarm-Touch Pro verursachte Folgeschäden.

<span id="page-5-0"></span>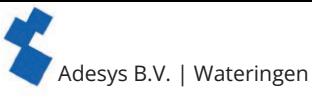

# **2. Installation**

# **2.1. Montage des Octalarm-Touch Pro**

Bevor der Octalarm-Touch Pro angeschlossen wird, muss er an einer Wand oder auf einer Platte, die auf einem stabilen Untergrund steht, montiert werden. Befestigen Sie die Schrauben in der Wand oder der Platte und schieben Sie die Montageöffnungen des Geräts darüber. Beachten Sie, dass die Schrauben zusammen mindestens 1360 Gramm tragen können müssen.

# **2.2. Anschließen des Octalarm-Touch Pro**

Zum Anschließen des Octalarm-Touch Pro müssen die Kabel mit dem korrekten Anschluss verbunden werden. Sie erkennen diese Anschlüsse anhand des Anschlussaufklebers.

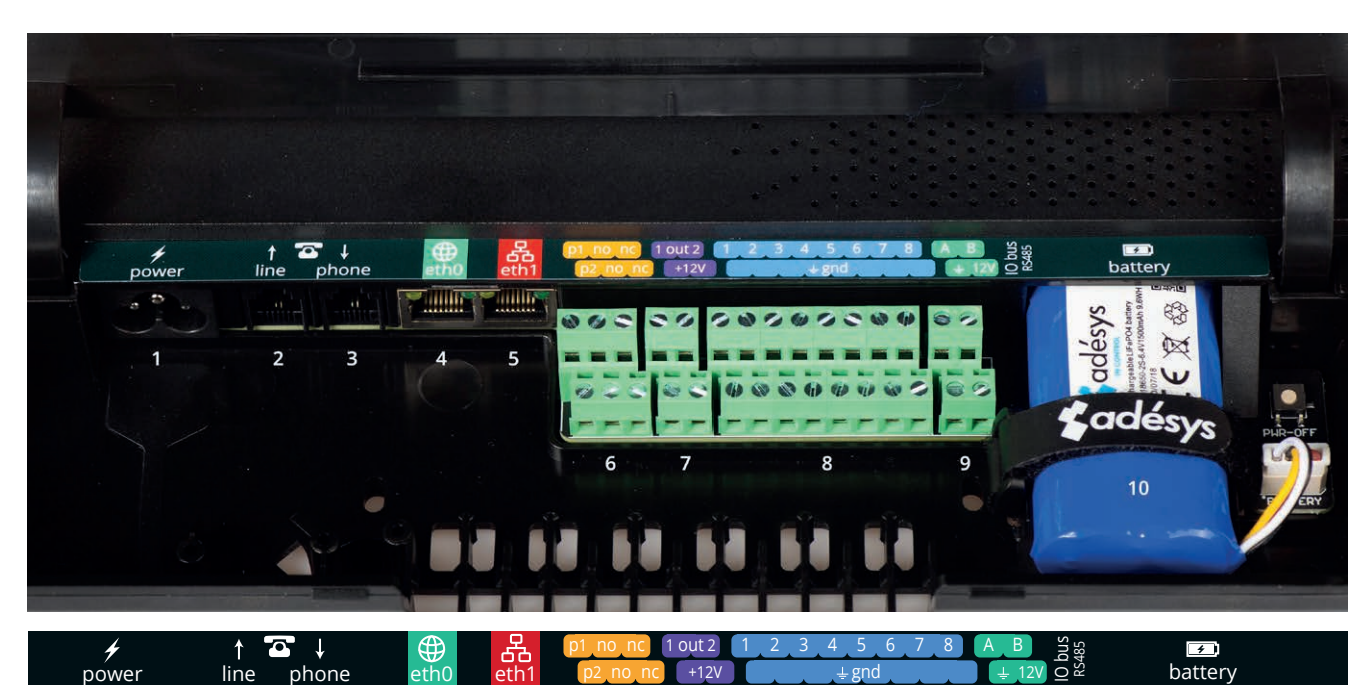

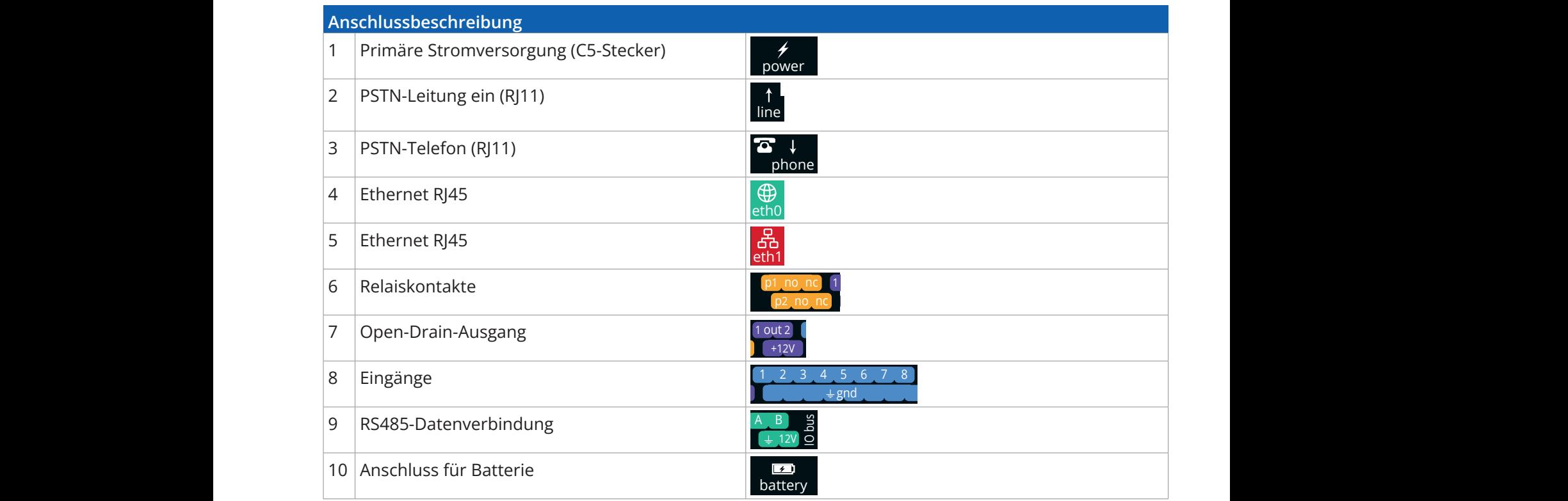

<span id="page-6-0"></span>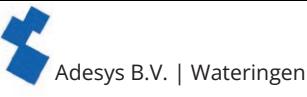

# **3. Systemeigenschaften eingehender erklärt**

**3.1. Bildschirm**

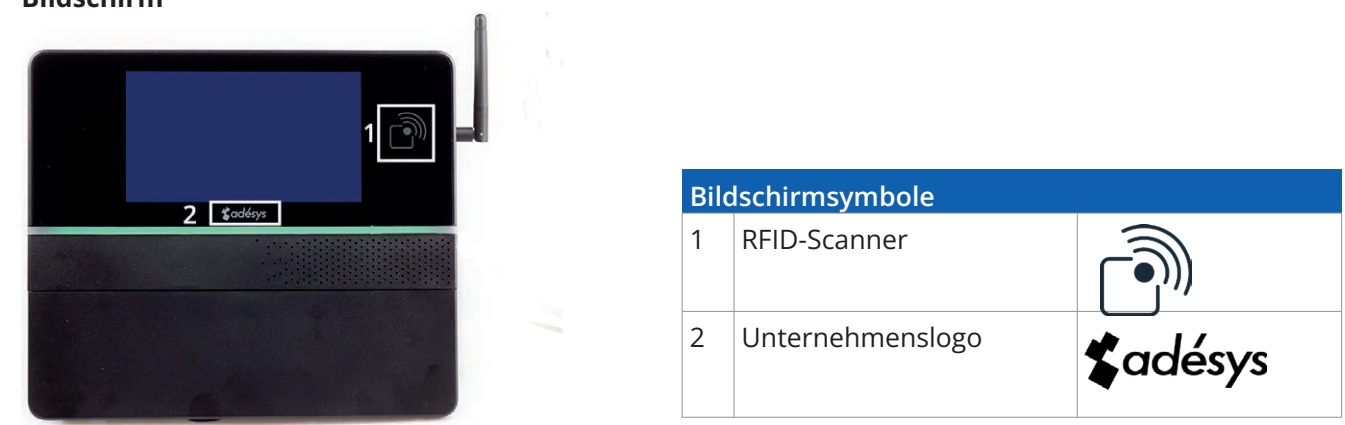

Der Bildschirm besteht aus Glas mit einem Touchscreen in der Mitte (siehe Abbildung oben). Die Berührung des Bildschirms mit scharfkantigen Gegenständen kann dazu führen, dass dieser unbrauchbar wird.

Vor der Verwendung des RFID-Tags muss dieser im Abstand von höchstens 10 mm zum RFID-Scanner platziert werden.

# **3.2. Spannungsversorgung**

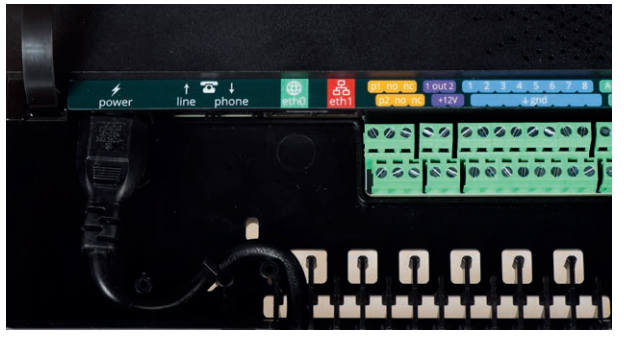

Durch Einlegen des Netzkabels in die S-förmige Halterung wird eine Zugentlastung geschaffen. Zusätzlich zum Schutz des Eingangs ist es auch nicht möglich, das Kabel unbewusst loszuziehen. Wenn das Stromversorgungskabel durch ein anderes als das von Adésys gelieferte Kabel ersetzt wird, muss es der IEC 60227-1 entsprechen.

# **3.3. Akku**

<span id="page-6-1"></span>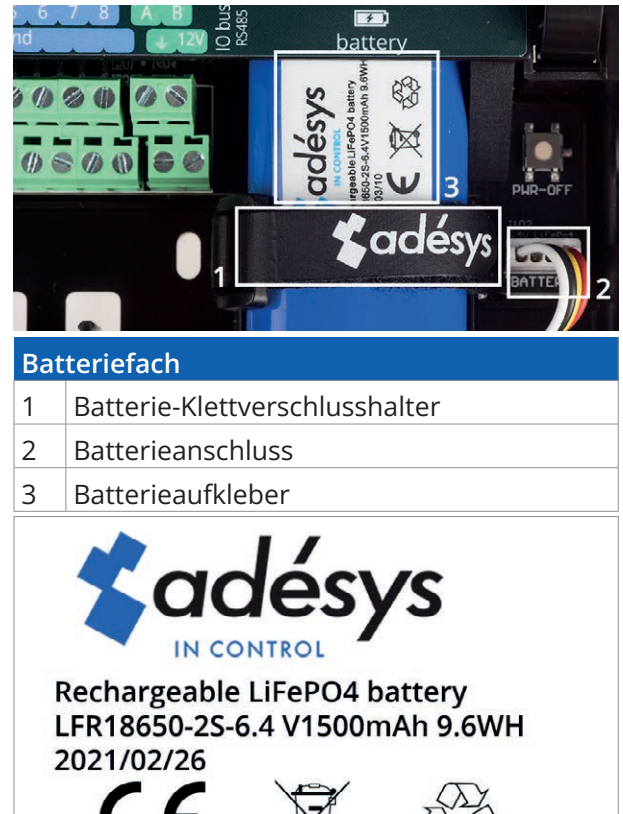

Der im Lieferumfang des Octalarm-Touch enthaltene wiederaufladbare LiFePO4-Akku (LFR18650-2S | 6,4V/1500mAh | 9,6WH) hat eine Lebensdauer von 2 Jahren.

# **Maximales Batteriealter erreicht**

Der Melder zeigt an, wenn die Batterie ausgetauscht werden muss, mit der Meldung "Maximales Batteriealter erreicht".

Das Wechseln der Batterie kann sehr einfach selbst durchgeführt werden:

- Schieben Sie die Abdeckung nach oben, bis Sie ein Klicken hören;
- Lösen Sie den Batteriehalter (1) und dann den Batterieanschluss (2) und entfernen Sie die alte Batterie;
- Setzen Sie die neue Batterie auf die Batteriefläche und sichern Sie sie mit dem Klettverschluss (1);
- Schließen Sie dann den Stecker (2) wieder an.

# **Achtung:**

**Verwenden Sie nur die von Adésys mitgelieferte Batterie für den Octalarm-Touch (S-Batt-6,4V)!** Diese Batterie wurde von Adésys entwickelt und vollständig getestet. (Bei Verwendung eines falschen Akkutyps kann es zu Schäden am Gerät oder am Akku kommen).

*Batterieaufkleber (Europe)*

<span id="page-7-0"></span>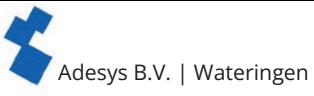

# **3.4. PSTN-Konfiguration**

Es bestehen 2 Möglichkeiten, den Octalarm-Touch Pro an PSTN anzuschließen:

- eigene PSTN-Leitung;
- mit anderen Geräten, etwa einem Faxgerät, gemeinsam genutzte PSTN-Leitung.

Die PSTN-Leitung muss in beiden Situationen am "Leitung"-RJ11-Anschluss des Octalarm-Touch Pro angeschlossen werden. Wenn andere Geräte dieselbe PSTN-Leitung verwenden, ist es äußerst wichtig, dass diese am "Telefon"-Anschluss angeschlossen werden. Dadurch wird verhindert, dass die Leitung besetzt ist, wenn ein Notruf erfolgen muss.

Sobald ein Notruf erfolgt, verlieren alle anderen PSTN-Geräte ihre Verbindung. Dies erfolgt durch ein "Line-Seize"-Relais.

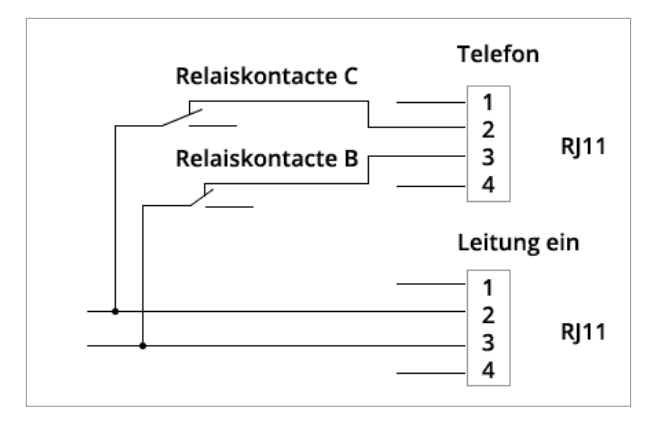

# **Achtung:**

Die Kontrolle der "Line-Seize"-Funktion muss sofort nach der Installation und danach regelmäßig durchgeführt werden. Diese Kontrolle ist erforderlich, um sicherzustellen, dass dieses Gerät einen Ruf initiieren kann, auch wenn andere Geräte (Telefon, Anrufbeantworter, Computermodem usw.) diese Leitung verwenden.

# **3.5. GSM-Modul**

<span id="page-7-1"></span>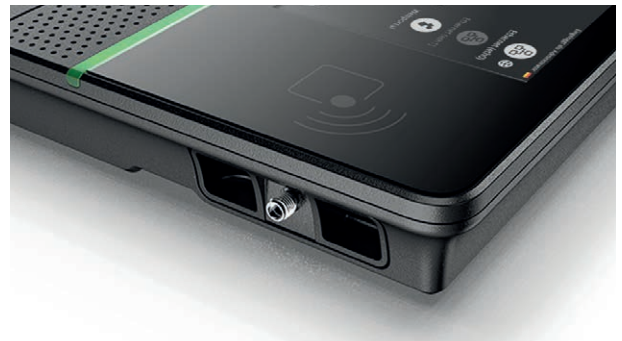

*Antennenanschluss (SMA-Buchse). Maximale Antennenverstärkung: + 8 dBi* 

Vor der Verwendung von GSM muss ein GSM-Modul in das GSM-Fach eingesetzt werden.

Die SIM-Karte wird an der Unterseite des GSM-Moduls eingesetzt. Anschließend kann das Modul in das GSM-Fach geschoben werden, bis es einrastet.

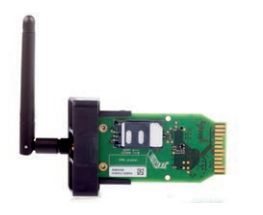

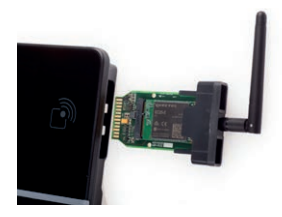

I

# <span id="page-8-0"></span>**4. Inbetriebnahme**

# **4.1. Erste Einstellungen (Onboarding)**

Wenn Sie das Gerät zum ersten Mal einschalten oder nach dem Wiederherstellen der Werkseinstellungen, folgen Sie zur Einrichtung Ihres Gerätes den Anweisungen auf dem Bildschirm:

- 1. wählen Sie die gewünschte Gerätesprache aus:
	- anzeigbarer Text auf dem Gerät;
	- ausgesprochener Alarmtext;

*siehe Kapitel ["7.2.1. Systemsprache"](#page-20-1) für weitere Erläuterungen;*

- 2. wählen Sie eine Region und ein Land aus:
- der ausgewählte Ort bestimmt die betreffende Zeitzone;
- *siehe Kapitel ["7.2.2. Zeitzone"](#page-20-2) für weitere Erläuterungen;* 3. wählen Sie die gewünschte Tastatur aus; *siehe Kapitel ["7.2.4. Tastatur"](#page-20-3) für weitere Erläuterungen;*
- 4. stellen Sie die Ländervorwahlen und eine mögliche Nummer für ausgehende Anrufe und/ oder eine Vorwahlnummer, falls von einer Nebenstelle heraus angerufen wird; *siehe Kapitel ["7.4.3. Ländervorwahlen"](#page-25-1) für weitere Erläuterungen;*

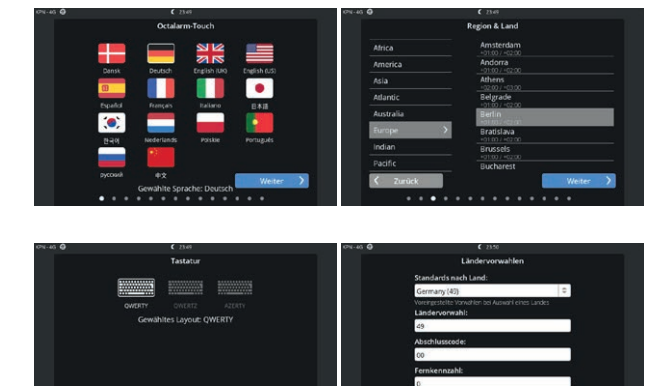

Um Probleme bei ausgehenden Anrufen zu vermeiden, empfehlen wir die Verwendung der Standard-Ländervorwahlen.

- 5. Ändern Sie den Standard-Octalarmnamen in einen Namen, mit dem der Standort unterschieden werden kann; *siehe Kapitel ["7.3.1. Standortbezeichnung"](#page-21-1) für weitere Erläuterungen;*
- 6. legen Sie das Installationsprogramm oder den Administrator des Geräts fest: füllen Sie alle Felder aus und folgen Sie den Anweisungen auf dem Bildschirm;

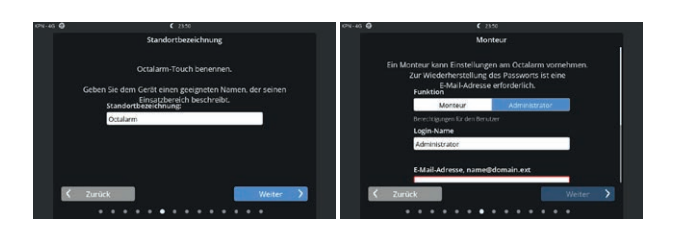

*siehe Kapitel ["5.1. Hinzufügen und Bearbeiten"](#page-11-1) unter Kontakte für weitere Erläuterungen zu den verschiedenen Kontaktrollen;*

7. optional: Schließen Sie den bereits in Betrieb befindlichen Octalarm Connect.

Wenn Octalarm Connect geschlossen wird, muss der Melder zunächst mit einem Portalkonto ([https://](https://portal.octalarm.com) [portal.octalarm.com](https://portal.octalarm.com)) des Endbenutzers verbunden werden (siehe Kapitel ["7.4.11. Webportal"](#page-30-1) für weitere Erläuterungen zum Portal). Falls erforderlich, kann der Melder auch nachträglich mit dem Konto des Installateurs verknüpft werden.

Wenn dies fehlschlägt (z. B. die Meldung "Portal nicht zugänglich", "Zahlung fehlgeschlagen" usw.), verwenden Sie <https://portal.octalarm.com>. Im Kapitel [7.1.3](#page-19-1) können Sie mehr über die Aktivierung des Octalarm Connect lesen.

Wenn Sie "Überspringen" wählen, wird "Eigener Server" eingestellt. Dies gilt für VoIP und E-Mail. Siehe jeweils Kapitel ["7.4.4. VoIP"](#page-26-1) und Kapitel ["7.4.5. E-Mail"](#page-27-1), wie Sie Ihren eigenen SIP- und/oder SMTP-Server im Alarmgerät einrichten. Wenn Sie später Connect aktivieren, müssen Sie den E-Mail- und VoIP-Server manuell in "Octalarm Portal" umwandeln.

8. wählen Sie die verwendeten Alarmschnittstellen (GSM / PSTN / VoIP).

Damit ist die erste Einstellung erfolgt. Durch Drücken auf "Fertig" wird der Octalarm-Touch Pro aktiv.

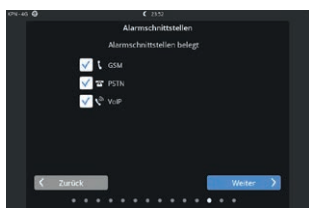

<span id="page-9-0"></span>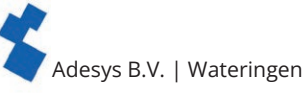

# **4.2. Dashboard (Startbildschirm) Abgemeldet**

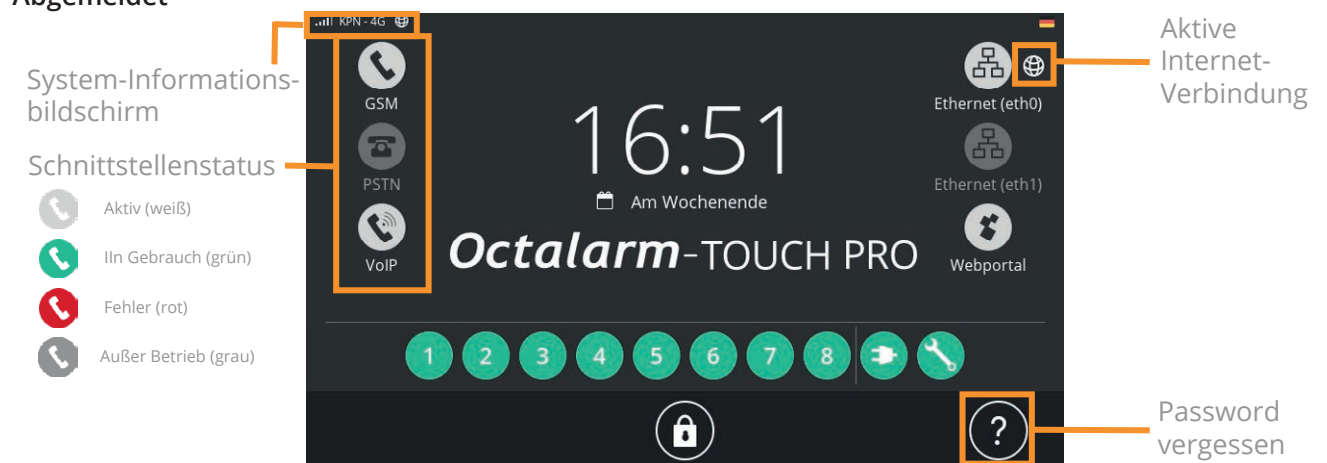

# **System-Informationsbildschirm**

Der Systeminformationsbildschirm wird durch Drücken des GSM-Bereichs geöffnet. Auf diesen Bildschirm kann auch zugegriffen werden, wenn noch niemand eingeloggt ist.

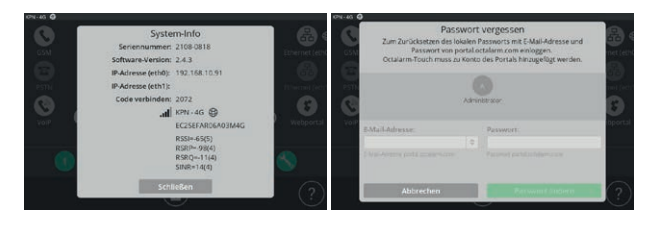

# **Passwort vergessen**

Falls das Passwort vergessen wird, kann die Passwort-Vergessen-Funktion aufgerufen werden:

- drücken Sie das Fragezeichen auf dem Anmeldebildschirm;
- geben Sie Ihr verlinktes Octalarm-Portal-Konto und Ihr Passwort ein.

# **Eingeloggt**

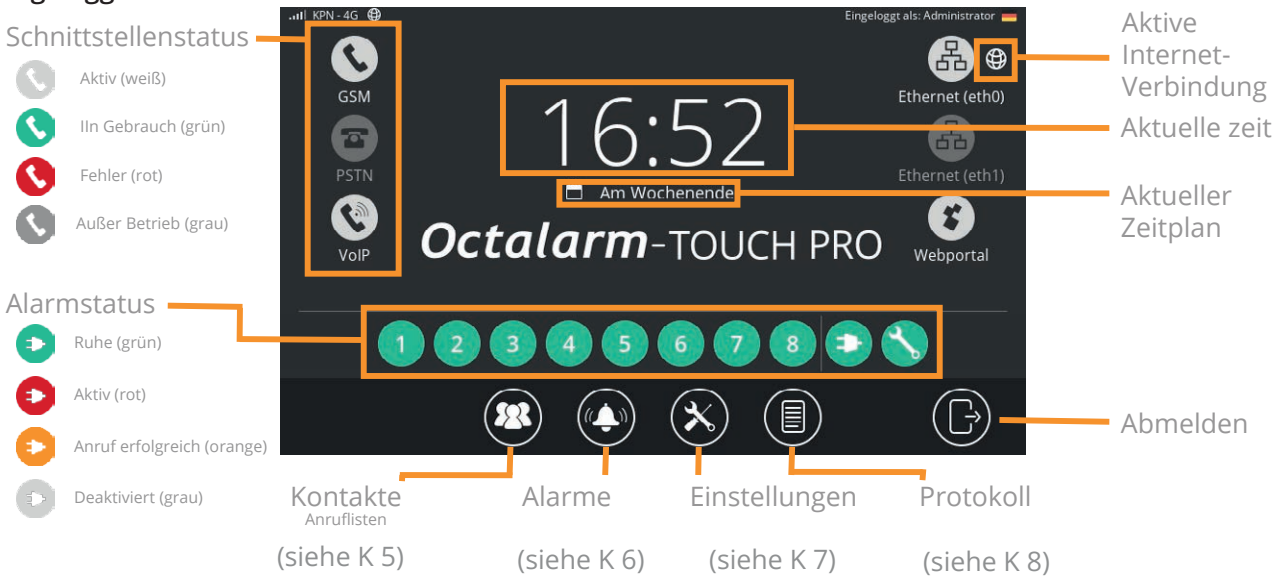

<span id="page-10-0"></span>Adesys B.V. | Wateringen

**Geben Sie Meldungen auf dem Dashboard ein:** 1. Alarmmeldung

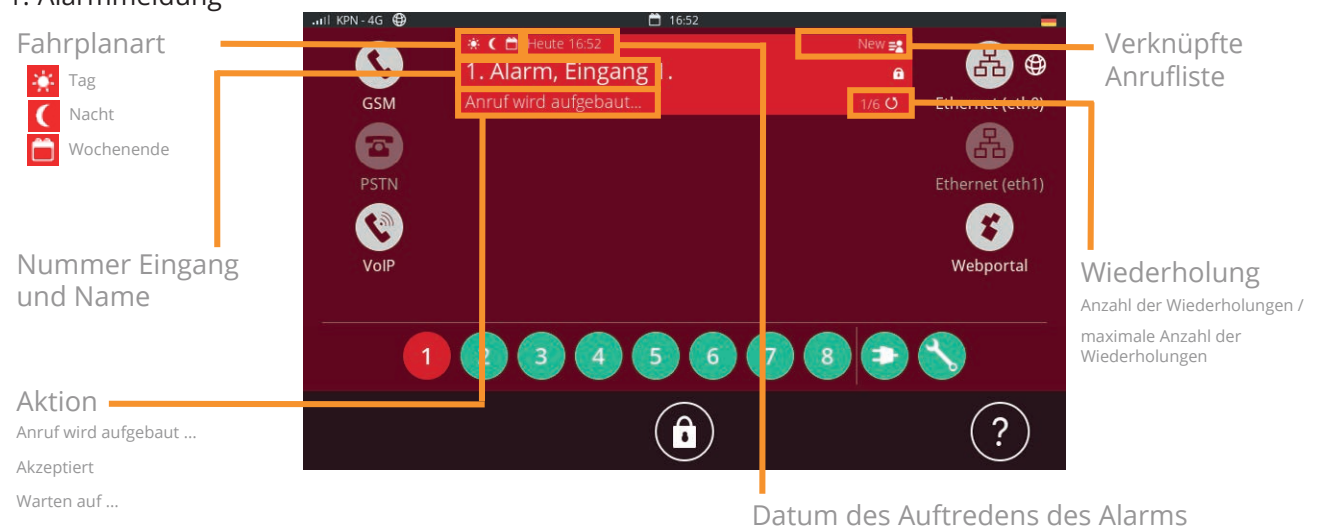

Wenn Sie auf diese Meldung drücken, erhalten Sie zwei Möglichkeiten:

- nur Summer aus: der Summer wird ausgeschaltet. Sobald der Octalarm-Touch Pro 10 Minuten lang keine Aktivität registriert, schaltet sich der Summer wieder ein;
- alle Alarme akzeptieren: durch Akzeptieren aller Alarme initiiert der Octalarm-Touch Pro keinen neuen Anruf für diese Alarme, bis die Wartezeit zwischen den Wiederholungen verstrichen ist. Mehr über die Wartezeit finden Sie im Kapitel ["6.1.](#page-13-3) [Konfigurieren](#page-13-3) von Eingängen"

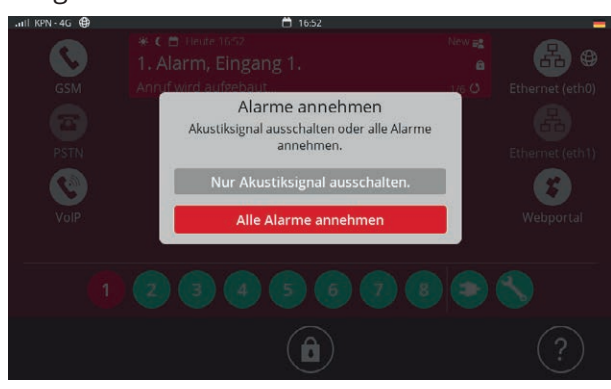

# 2. Update verfügbar

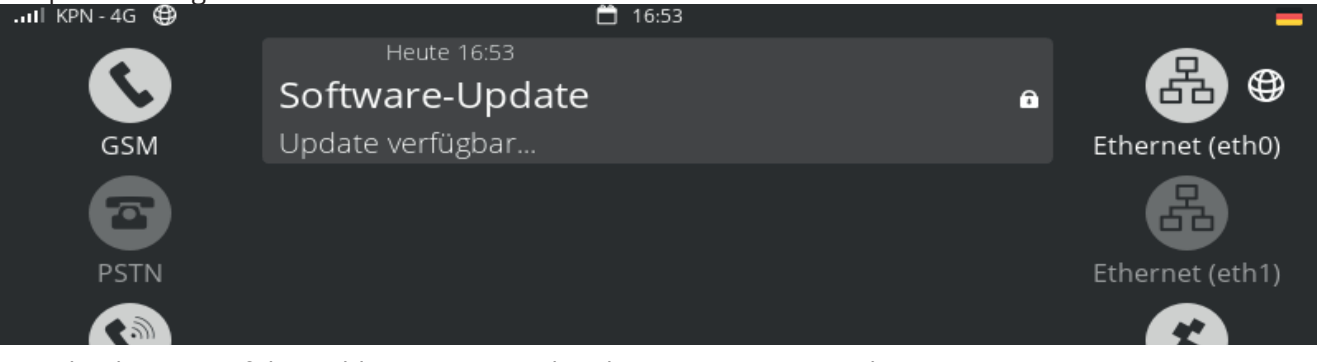

- drücken Sie auf die Meldung, um zum Aktualisierungsmenü zu gelangen;
- führen Sie das neue Update aus.

Die Ausführung dauert einige Sekunden, danach wird der Melder neu gestartet.

# **4.3. Einstellungen ändern**

In den Menüs "Kontakte", "Alarme" und "Einstellungen" kann die Konfiguration über die Schaltfläche "Ändern" durch Kontakte mit der Berechtigung "Administrator" oder "Installateur" angepasst werden. Die entsprechenden Schaltflächen sind für einen Kontakt mit der Berechtigung "Benutzer" nicht sichtbar.

### **Einstellungen anpassen**

- Drücken Sie im entsprechenden Bildschirm auf "Ändern" (befindet sich oben rechts oder unten in einer Scrollliste).
- Ändern Sie die Einstellungen wie gewünscht.
- Drücken Sie auf "Speichern" (befindet sich oben rechts oder zur Anpassung der Anrufliste unten).

Nach Drücken der Schaltfläche "Speichern" werden die geänderten Einstellungen genutzt.

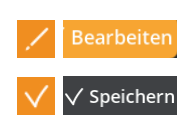

<span id="page-11-0"></span>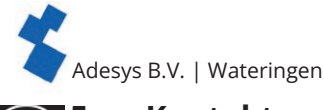

# <span id="page-11-2"></span>**5. Kontakte**

# <span id="page-11-1"></span>**5.1. Hinzufügen und Bearbeiten**

- Klicken Sie auf "Hinzufügen", um einen Kontakt zu erstellen und füllen Sie die nachfolgenden Felder aus.
- Klicken Sie auf einen Kontakt und anschließend auf "Ändern", um den Kontakt zu bearbeiten (siehe Felder und Erklärung unten).

# **Name**

Geben Sie einen erkennbaren Namen ein; dieser Name ist im Protokoll sichtbar.

# **Sprache der Benutzeroberfläche**

Die Sprache der Benutzeroberfläche ist die Sprache, die dieser Kontakt nach dem Einloggen sieht und NICHT die Sprache, die der Melder im Falle eines Alarms ausspricht.

*Siehe Kapitel ["7.2.1. Systemsprache"](#page-20-1) zur Einstellung der Alarmsprache.*

# **Annahme-Pin**

Ein persönlicher Code für die Annahme der Alarme bei einem Telefonanruf. Wir empfehlen Ihnen, jeder Kontaktperson eine eigene Annahme-Pin zu geben.

# **Anmeldung**

Durch Setzen eines Hakens erhält dieser Kontakt die Möglichkeit, sich am Octalarm-Touch Pro anzumelden. Anschließend vergeben Sie die Berechtigung, den Benutzernamen und das Passwort. Diese Berechtigungen, Benutzernamen und Passwörter sind auch bei der Verwendung von Einstellungen per Fernzugriff wichtig. Zuletzt können Sie hier einen Tag verknüpfen. Damit können Sie sich ohne Passwort am Octalarm-Touch Pro anmelden.

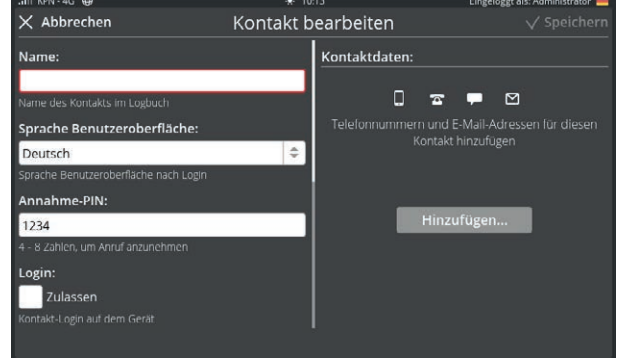

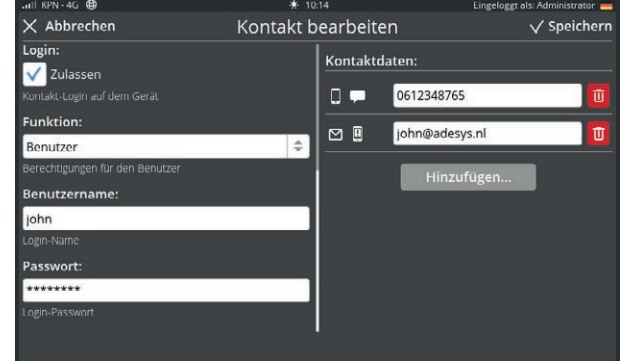

Es stehen 3 Berechtigungen zur Verfügung:

- 1. Benutzer: Ansichtsfunktion. Es können keine Änderungen vorgenommen werden;
- 2. Installateur: volle Berechtigung. Alle Einstellungen können geändert werden;
- 3. Administrator: volle Berechtigung. Alle Einstellungen können geändert werden.

Der letzte Installateur oder Administrator kann nicht auf Benutzer umgestellt werden, da das System sonst nicht geändert werden kann.

#### **Kontaktinformation**

П

Hinzufügen von Anrufmedien über die Schaltfläche "Hinzufügen". Diese können in der Anrufliste verwendet werden, um die Kontaktperson zu erreichen:

- Telefon für Anrufe oder Textnachrichten;
- E-Mail für E-Mail-Benachrichtigungen oder App-Alarmierungen;
- Für App-Alarme ist es wichtig, dass Sie die E-Mail-Adresse verwenden, die Sie unter portal.octalarm.com kennen;
- Funkmeldeempfang für die Alarmierung über das POCSAG-Netzwerk.

Nachdem Sie alle Felder ausgefüllt haben, drücken Sie auf "Speichern" oben in der rechten Ecke. Der Kontakt ist nun hinzugefügt.

# **Testbenachrichtigung ausführen**

Wir empfehlen Ihnen, eine Testbenachrichtigung bei neu eingegebenen Kontakten oder nach Änderung bzw. Ergänzung der Kontaktinformationen durchzuführen:

- Wählen Sie den entsprechenden Kontakt aus;
- wählen Sie das Anrufmedium, das Sie testen möchten;
	- es stehen 4 mögliche Statusfarben zur Auswahl:
	- Grau: keine Testbenachrichtigung ;
	- Blau: Benachrichtigung aktiv;

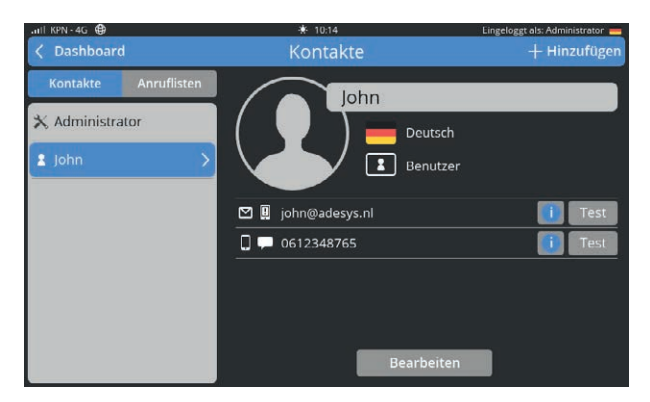

<span id="page-12-0"></span>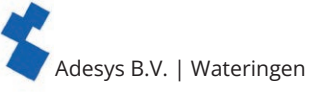

- Grün: Benachrichtigung erfolgreich;
- Rot: Benachrichtigung fehlgeschlagen;
- wählen Sie die Schnittstelle, auf der Sie testen möchten (GSM, SMS, VoIP, E-Mail).

Das Ergebnis dieses Tests kann im Protokoll eingesehen werden.

# **5.2. Anruflisten**

<span id="page-12-1"></span>Standardmäßig werden die Telefonnummern der neuen Kontakte in die Anrufliste "Alle Kontakte" aufgenommen. Über diese Liste kann jederzeit ein Alarm ausgegeben werden. Es ist sicherer, eine Anrufliste zu erstellen, die Ihrer Situation entspricht.

# **Anrufliste erstellen**

- Gehen Sie vom Hauptbildschirm (Dashboard) zum Kontaktbildschirm.
- Drücken Sie oben links die Schaltfläche "Anruflisten".
- Drücken Sie auf "Hinzufügen", um eine neue Anrufliste zu erstellen.
- Geben Sie einen eindeutigen Namen ein. Ein paar Beispiele:
- "Dringend nachts", "Züchtung" und "Technik".
- Drücken Sie auf "Hinzufügen".
- Wählen Sie einen Kontakt aus.
- wählen Sie das gewünschte Anrufmedium.
- Setzen Sie einen Haken bei der Annahmezeit, um einen Rückruf/eine SMS anzunehmen und einen Haken bei der Verfügbarkeit der Person (Tag/ Nacht/Wochenende) *(Zur Erläuterung siehe Erklärung unten)*
- Ändern Sie ggf. die Anzahl der Annahmen, die Liste der maximalen Anzahl von Versuchen, die Annahmezeit, die Anzahl der Anrufversuche und die Zeit zwischen den Anrufversuchen. *(Zur Erläuterung siehe Erklärung unten)*

 $\mathbf{R}$ 

Anruflisten

+ Hinzufügen

• Drücken Sie auf "Speichern".

# **Tagesplan: Tag-/Nacht-/Wochenendzeiten**

Hier können Sie auswählen, in welchem Zeitplan der Kontakt einen Alarm erhalten muss. Wenn es einen Alarm gibt, während keine Kontakte im Dienst sind, bleibt der Alarm nur lokal, bis der nächste Zeitplan beginnt. Das Wochenende läuft von Freitag Ende des Tages bis Montag Anfang des Tages.

# **Anzahl der Annahmen**

Mehrfachannahmen werden verwendet, wenn Sie möchten, dass mehrere (unterschiedliche) Personen die Alarmbenachrichtigung erhalten, z. B. bei sehr dringenden Alarmen.

# **Max. Versuche Liste**

Hier stellen Sie die Anzahl der Versuche ein, die gesamte Anrufliste anzurufen.

# **Annahmezeit**

Bei E-Mail, SMS und Funkmeldeempfänger wird eine Annahmezeit verwendet. Dies ist der Zeitpunkt, zu dem der Kontakt den Octalarm-Touch Pro zurückrufen oder eine SMS senden kann.

Dieser Rückruf muss auf die GSM-Nummer des Octalarm-Touch Pro erfolgen.

# **Anrufversuche und Zeitraum zwischen Anrufversuchen**

Für jede Anrufliste kann die Anzahl der Anrufversuche und die Zeit zwischen den Anrufversuchen bei einem hinzugefügten Kontakt eingestellt werden. Die Anzahl der Anrufversuche und die Zeitspanne zwischen den Versuchen gilt für alle in der Liste aufgeführten Personen.

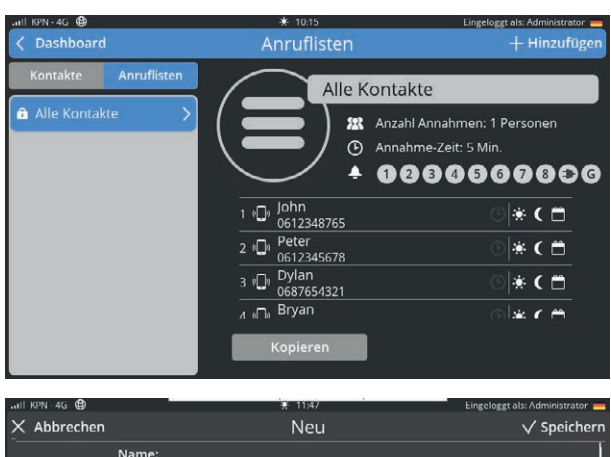

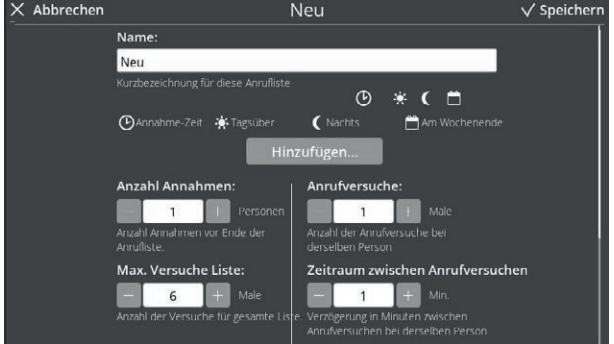

<span id="page-13-0"></span>desys B.V. | Wateringen

<span id="page-13-2"></span>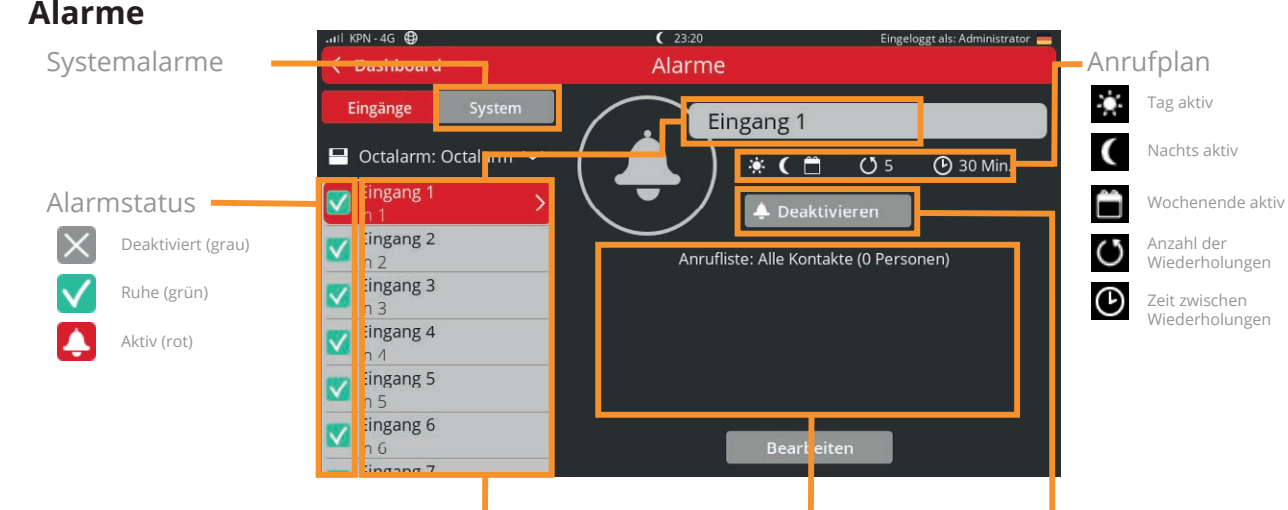

<span id="page-13-3"></span>Alarmname und Eingangsnummer Verknüpfte Anrufliste Option vorübergehend deaktivieren

# **6.1. Konfigurieren von Eingängen**

- Wählen Sie den Alarm in der Navigation aus.
- Drücken Sie auf "Ändern". Auf der linken Seite befinden sich die Alarmeinstellungen und auf der rechten Seite kann eine Anrufliste verknüpft oder neu erstellt werden.

# **6.1.1. Alarmeinstellungen (linke Seite)**

# <span id="page-13-1"></span>**In Betrieb: eingeschaltet**

Ein Alarm ist standardmäßig eingeschaltet. Wenn ein Alarmeingang über einen längeren Zeitraum nicht benutzt wird, ist es praktisch, ihn durch Entfernen des Häkchens zu deaktivieren.

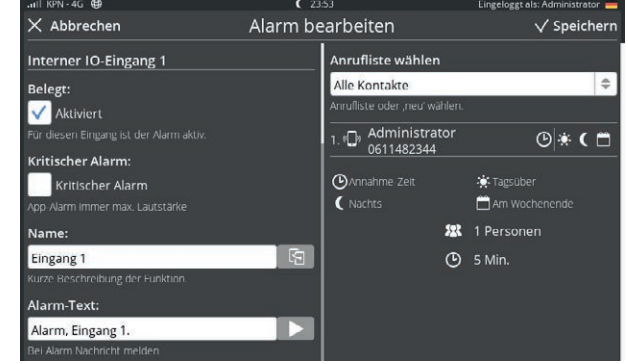

# **Kritischer Alarm über die App**

Wenn ein Alarm als kritisch eingestuft wird, ignoriert die App "Adésys Alarm" die Funktionen "Nicht stören", "Nachtmodus" und "Stumm oder Vibrieren" des Telefons und alarmiert immer mit einem lauten Ton. Die Option "Kritischer Alarm" ist standardmäßig deaktiviert. Aktivieren Sie "Kritischer Alarm" für dringende Alarme, indem Sie ein Häkchen setzen. Passen Sie die "Wartezeit zwischen Wiederholungen" an die Dringlichkeit des Alarms an, z. B. 5 Minuten.

#### **Name**

Der Name eines Eingangs wird im Protokoll verwendet. Vergeben Sie einen eindeutigen Namen, der widerspiegelt, was der Alarm sichert.

Mit der Schaltfläche "Kopieren" wird der Namen in den Alarmtext kopiert.

#### **Alarmtext**

Der Alarmtext ist der Text, der in den Alarmnachrichten und Sprachanrufen verwendet wird.

Mit der Schaltfläche "Wiedergabe" spricht der Octalarm-Touch Pro den Alarmtext. Wenn dies nicht deutlich zu verstehen ist, empfiehlt es sich, den Alarmtext phonetisch einzugeben.

#### **Normaler Kontakt**

Hier können Sie einstellen, ob der Alarmkontakt in Ruhe offen (Normally Open) oder geschlossen (Normally Closed) ist.

# **Meldungen: Wann wird gemeldet**

Geben Sie hier an, wann dieser Alarm aktiviert werden muss. Bei unkritischen Alarmen, die Sie unter der Woche nur tagsüber empfangen möchten, können Sie das Häkchen "Nachts" und "Am Wochenende" entfernen.

<span id="page-14-0"></span>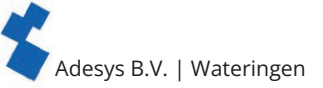

# **Verzögerung bis zur Aktivierung**

Die "Verzögerung bis zur Aktivierung" ist die Anzahl der Sekunden, bevor ein Alarm ausgelöst wird. Diese ist standardmäßig auf 5 Sekunden eingestellt. Zur Verhinderung von Fehlalarmen, ist es bei einigen Alarmen zweckmäßig, dieses zu erhöhen. Die maximale Sekundenanzahl in 3600 (= 1 Stunde).

# **Verzögerung nach der Wiederherstellung**

Die "Verzögerung nach der Wiederherstellung" ist die Anzahl von Sekunden, bevor ein Alarm in Ruhestellung ist. Diese ist standardmäßig auf 2 Sekunden eingestellt.

#### **Nach Wiederherstellung fortsetzen**

Standardmäßig ist die Option "Nach Wiederherstellung fortsetzen" deaktiviert. Wenn bei "Liste fertigstellen" ein Häkchen gesetzt ist, ruft der Octalarm-Touch Pro im Falle eines wiederhergestellten Alarms weiter an, bis der Alarm angenommen wird.

# **Wiederholung nach Annahme**

Ein Alarm kann automatisch wiederholt werden, wenn eine Anrufliste abgearbeitet ist, unabhängig davon, ob der Alarm angenommen wurde oder nicht. Geben Sie hier die Anzahl der Wiederholungen ein.

# **Wartezeit zwischen Wiederholungen**

Nach dem Anruf wird die eingestellte Minutenanzahl abgewartet, bevor das Alarmverfahren erneut gestartet wird.

# **Summer**

Standardmäßig ist der Summer eingeschaltet. Durch Deaktivieren des Feldes "Ein bei Alarm" werden der Summer und alle möglicherweise externen Summer nicht mehr für diesen Alarm verwendet.

# **6.1.2. Verknüpfen oder Erstellen einer neuen Anrufliste (rechte Seite)**

- Wählen Sie eine Anrufliste, indem Sie die Doppelpfeile drücken.
- Wählen Sie die gewünschte Anrufliste oder wählen Sie "Neu ..."
	- Nach Auswahl der gewünschten Anrufliste: Drücken Sie auf "Speichern"
	- Nach Auswahl "Neu ...": drücken Sie auf "Erstellen"
- Siehe weiter unter Kapitel "5.2. [Anruflisten"](#page-12-1) ab der Stelle "Einen eindeutigen Namen eingeben".
- Drücken Sie unten auf "Speichern".

# **6.2. Systemausfälle**

Systemstörungen sind separate Alarme, die den Betrieb des Octalarm-Touch Pro schützen. Genau wie die Eingangsalarme können sie nach Belieben konfiguriert werden. Im Falle von Systemstörungen ist es jedoch nicht möglich, die Alarmtexte und Verzögerungen anzupassen.

Aufgezeichnete Systemstörungsalarme im Octalarm-Touch Pro:

- Netzausfall;
- Interne Fehlfunktionen;
- Mehrere Alarme;
- Internet-Fehler: Eth0, Eth1 und/oder GSM;
- Watchdog-Alarm;
- Alarm Unbekannter Ort

Standardmäßig ist die Anrufliste "Alle Kontakte" mit allen Systemstörungen verknüpft. Es ist wichtig, dies auf die gewünschte Anrufliste zu ändern.

# **6.2.1. Netzausfall**

Wenn der Strom ausfällt, alarmiert der Octalarm-Touch Pro. Dieser Alarm wird als Netzausfall bezeichnet und hat die Besonderheit, dass er immer separat alarmiert wird. Das bedeutet, dass der Octalarm-Touch Pro nach Beendigung des aktuellen Anrufs ein ausgehendes Gespräch tätigt, um den Netzausfall mitzuteilen, ohne möglicherweise andere aktive Alarme zu melden.

<span id="page-15-0"></span>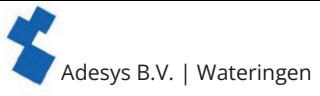

# **6.2.2. Interne Fehlfunktionen**

<span id="page-15-1"></span>Interne Fehlfunktionen sind eine Sammlung von Störungen, welche die Handhabung von Alarmen bedrohen:

# **GSM-Modul**

Das GSM-Modul gibt eine Störung aus, wenn:

- dieses keine Verbindung zum Octalarm-Touch Pro feststellen konnte;
- 5 aufeinanderfolgende Anrufe an das GSM sind fehlgeschlagen. Sie erhalten die Meldung "Mobiltelefon, mehrere Anrufversuche fehlgeschlagen";
- mit der SIM-Karte etwas nicht stimmt.

#### **SIP**

Die SIP-Störung gibt eine Meldung aus, wenn seit einigen Minuten keine Verbindung zum Server besteht. Mögliche Ursachen sind:

- Firewalls;
- falsche Anmeldedaten;
- ein Server, der offline ist;
- wenn 5 aufeinanderfolgende Anrufe über VoIP/SIP fehlgeschlagen sind. Sie erhalten die Meldung "Internetanruf, mehrere Anrufversuche fehlgeschlagen".

# **PSTN**

Der Fehler PSTN tritt auf, wenn der Octalarm-Touch Pro eine Zeit lang keine Netzspannung erkannt hat oder 5 aufeinanderfolgende Anrufe fehlgeschlagen sind. Bei der letzten Störung erhalten Sie die Meldung "Festnetz, mehrere Anrufversuche fehlgeschlagen".

#### **Externe IO (EM-8001)**

Im Falle eines externen EA-Ausfalls ist das EM-8001 (externes Modul) nicht erreichbar. Eine mögliche Ursache ist eine falsche Slave-ID (Meldung: "Externe EA, mehrere Module mit der gleichen ID", Stromausfall auf dem Modul (Meldung: "Externer EA-Kommunikationsfehler") oder zu viel Rauschen auf dem Bus.

# **Batterieausfall**

Diese Störung tritt auf, wenn

- die Batterie ausgebaut oder defekt ist (Meldungstext "Batteriefehler").
- Überprüfen Sie so bald wie möglich den Batterieanschluss, indem Sie sie abklemmen und wieder anklemmen.
- das maximale Batteriealter erreicht ist (Meldungstext "Maximales Batteriealter erreicht"). In diesem Fall sollte die Batterie ausgetauscht werden. Das Wiederholungsintervall nach Annahme dieses Alarms beträgt 30 Tage.

#### **6.2.3. Mehrere Alarme (auf einmal)**

Wenn 5 oder mehr Alarme gleichzeitig aktiv sind, meldet der Octalarm-Touch Pro dies als 1 Alarm. Sie erhalten die Nachricht: "Mehrere Alarme. Es gibt mehr als 5 Alarme". Durch die Kombination der Alarmanzahl auf einmal, bleibt der Anruf übersichtlich und die Alarmbearbeitung wird nicht beeinträchtigt.

# **6.2.4. Internet-Fehler: Eth0, Eth1 und/oder GSM**

Wenn eine Prüfung der Schnittstellenverbindung fehlschlägt, kann dies als Systemfehler gemeldet werden. Eine Systemstörung tritt nur an den Schnittstellen auf, die bei "als Systemstörung melden" angekreuzt sind.

*Siehe Kapitel ["7.1.2. Netzwerk: Internet-Check"](#page-17-2) für weitere Erklärungen zum Einrichten dieses Systemausfalls, zur Internet-Erkennung und zum Einblick in den Internet-Status der verschiedenen Schnittstellen.*

# **6.2.5. Watchdog-Alarm**

Die REST-API ist mit einem Watchdog-Alarm-Timer geschützt. Wenn der Octalarm-Touch Pro innerhalb der eingestellten Zeit keine Nachricht erhält, wird ein Alarm ausgelöst. Dazu wird die ausgewählte Anrufliste verwendet.

# **6.2.6. Alarm unbekannter Ort**

Wenn die REST-API einen unbekannten Alarm an den Octalarm-Touch Pro sendet, geht dieser Alarm nicht verloren, sondern der Octalarm-Touch Pro bezeichnet diesen Alarm als "Unbekannter Ort". Dazu wird die ausgewählte Anrufliste verwendet; standardmäßig ist dies die Anrufliste "Alle Kontakte".

<span id="page-16-0"></span>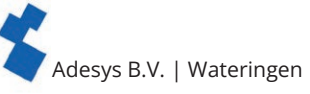

# **6.3. Anrufschnittstellenrotation**

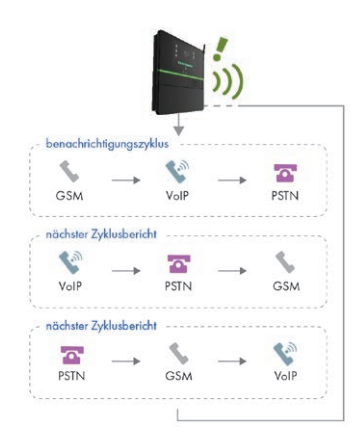

Der Octalarm-Touch Pro rotiert bei der Alarmausgabe automatisch durch seine Schnittstellen. Damit soll sichergestellt werden, dass der Alarmmelder überprüfen kann, ob alle Schnittstellen noch funktionieren.

Zum Beispiel: Nach der Inbetriebnahme beginnt der Melder im Falle eines Alarms diesen durch Anruf über GSM zu melden. Nach diesem Anruf wird der Melder automatisch die Reihenfolge ändern und beim nächsten Alarm den Anruf über eine andere Kommunikationsschnittstelle tätigen.

Wenn eine Schnittstelle nicht ordnungsgemäß funktioniert, wird ein Systemfehler signalisiert. Hier müssen Maßnahmen ergriffen werden. *Siehe Kapitel ["6.2.2. Interne Fehlfunktionen"](#page-15-1) für weitere Informationen zu diesen Systemfehlern.*

<span id="page-17-0"></span>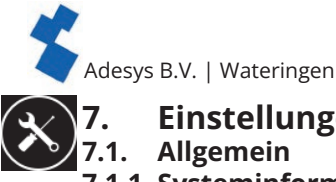

# <span id="page-17-1"></span>**7. Einstellungen**

# **7.1.1. Systeminformationen**

Unter Systeminformationen finden Sie alle Informationen des Octalarm-Touch Pro, die Sie für den Service am Octalarm-Touch Pro oder bei Kontaktaufnahme mit dem Helpdesk benötigen.

Für den Helpdesk benötigen Sie die Seriennummer und den Kopplungscode. Der Kopplungscode ist ein Sicherheitscode, der sich ändert. Es ist daher nicht zweckmäßig, diesen aufzuschreiben und aufzubewahren.

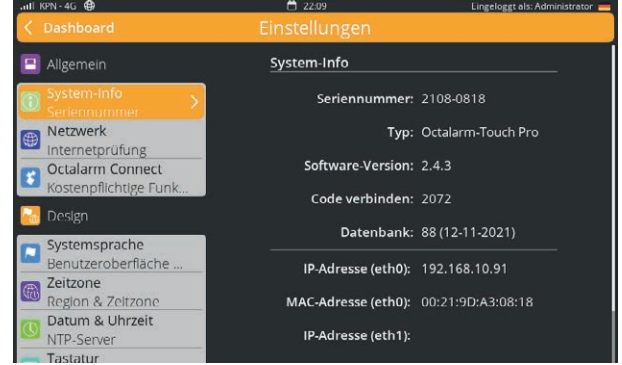

# **7.1.2. Netzwerk: Internet-Check**

<span id="page-17-2"></span>Unter "Netzwerk" zeigt der Detektor Informationen über den Internet-Status an, es kann ein Netzwerk-Check eingestellt werden und die Domäne einer bestimmten Schnittstelle kann angefunkt werden. Nur die Netzwerkprüfung kann über das Portal oder den Webbrowser (Remote Setup) eingestellt werden.

# **Internet-Status**

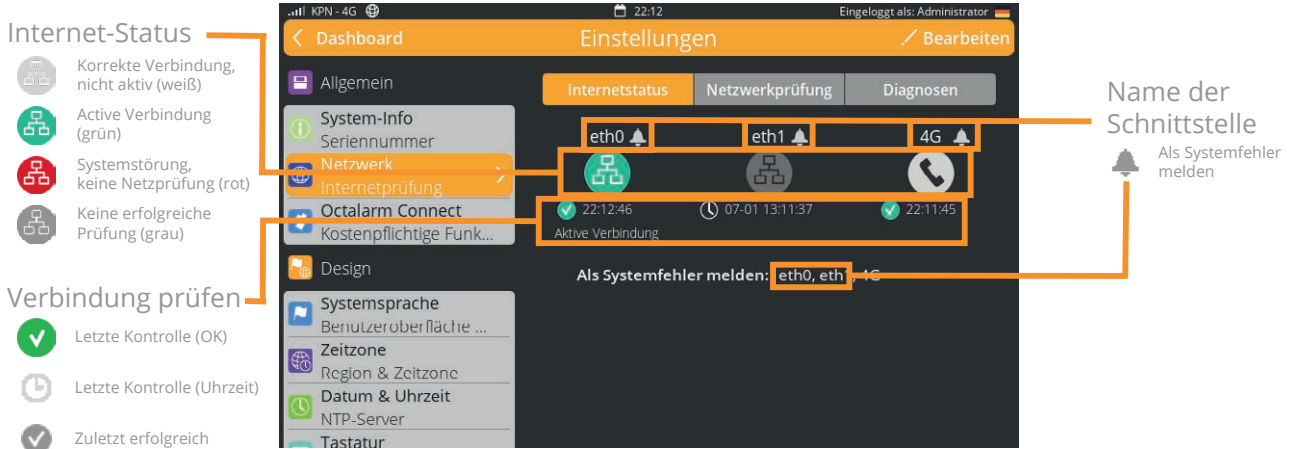

Die erste Registerkarte, "Internetstatus", zeigt den Status der Verbindung für jede Schnittstelle an. Das Symbol kann verschiedene Farben haben:

- grün: aktive Verbindung;
- weiß: korrekte Verbindung, aber nicht die aktive Internetverbindung;
- grau: keine erfolgreiche Prüfung;
- rot: Systemstörung, keine Netzprüfung an der Schnittstelle für mehr als eine bestimmte Zeitspanne.

Jede Schnittstelle kann wählen, ob sie einen Systemfehler meldet, wenn die Verbindungsprüfung fehlschlägt. Wenn ein Systemfehler auftritt, färbt sich das Symbol rot und der Zeitpunkt der letzten Prüfung und der letzten erfolgreichen Prüfung werden angezeigt. Der Systemfehler wird auch auf dem Armaturenbrett angezeigt.

Wenn eine Schnittstelle ausfällt, wechselt die aktive Verbindung automatisch zu einer anderen Schnittstelle.

# **Meldung als Systemstörung einstellenk**

- Gehen Sie zu "Einstellungen".
- Blättern Sie in der Navigation zu "Netzwerk".
- Klicken Sie auf "Ändern".
- Aktivieren (oder deaktivieren) Sie die gewünschte Schnittstelle.
- Drücken Sie auf "Speichern".

Wie andere Systemalarme können auch die Internet-Statusalarme zu einer Anrufliste hinzugefügt werden. Die "Verzögerung vor Aktivierung" ist bei diesen Alarmen standardmäßig auf eine halbe Stunde eingestellt.

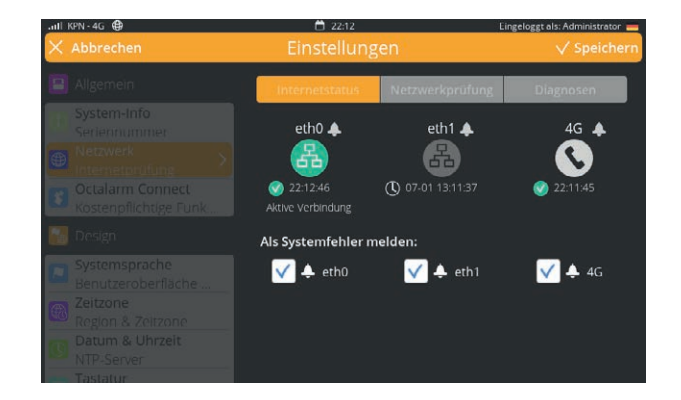

*Siehe Kapitel ["6. Alarme"](#page-13-2) für weitere Erklärungen zum Einrichten der Alarm- und Verknüpfungslisten.*

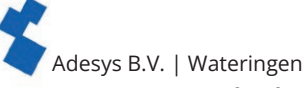

# **Netzwerk-Check**

Auf der Registerkarte "Netzwerkprüfung" können Sie festlegen, wie die Verbindung geprüft werden soll. Es gibt 3 Möglichkeiten, die Verbindung zu überprüfen:

- Kabel: Ist das Ethernet-Kabel richtig angeschlossen?
- Portal (DSN): basierend auf einer DNS-Prüfung zu den Konfigurationsservern des Portals. Dieser Typ ist Standard;
- Eigene URL: eine http(s)-Prüfung auf der Grundlage einer selbst definierten URL. Die benutzerdefinierte URL muss auf http oder https basieren und kann eine URL oder IP-Adresse sein.

# **Einstellen der Netzprüfung**

- Gehen Sie zu "Einstellungen".
- Blättern Sie in der Navigation zu "Netzwerk".
- Wählen Sie die Registerkarte "Netzwerkprüfung".
- Klicken Sie auf "Ändern".
- Wählen Sie die gewünschte Prüfungsart aus.
- Klicken Sie auf "Speichern".

# **Diagnostik**

Zur Unterstützung und Diagnose von Problemen kann über die Registerkarte "Diagnose" ein Ping-Befehl ausgeführt werden. Es kann gewählt werden, über welche Schnittstelle der Befehl gegeben wird. Wird , Auto' gewählt, bestimmt der Alarmmelder selbst, welche Schnittstelle verwendet wird.

# **Anpassen der Ping-Domäne**

- Gehen Sie zu "Einstellungen".
- Blättern Sie in der Navigation zu "Netzwerk".
- Wählen Sie die Registerkarte "Diagnostik".
- Drücken Sie auf "Ändern".
- Geben Sie den gewünschten Hostnamen oder die IP-Adresse (Ping-URL) ein.
- Drücken Sie auf "Speichern".

# **Einrichten eines Netzwerk-Internet-Checks aus der Ferne**

Der Netzwerk-Internet-Check kann auch über das Portal, die App oder mit einem Webbrowser (über die IP-Adresse des Melders) eingerichtet werden. Mögliche Ferneinstellungen:

 $\overline{\circ}$ 

- Art der Netzwerkprüfung (unter "Einstellungen" | "Netzwerk");
- Einstellung als Systemfehler (unter "Einstellungen" | "Netzwerk");
- Systemalarmeinstellungen (unter "Alarme" | "System").

# **Einstellen des Netzwerktyps und der Einstellungen bei Ausfall des entfernten Systems**

- Rufen Sie in einem Webbrowser die Seite [https://](https://portal.octalarm.com) [portal.octalarm.com](https://portal.octalarm.com) auf.
- Melden Sie sich mit den Daten Ihres Portalkontos an.
- Wählen Sie unter "Geräte" den entsprechenden Melder aus.
- Klicken Sie auf "Aus der Ferne einrichten".
- Melden Sie sich mit dem Benutzernamen und dem Passwort an, die Sie für das betreffende Alarmgerät kennen.
- Klicken Sie auf "Anmelden".
- Gehen Sie zu "Einstellungen".
- Blättern Sie in der Navigation zu "Netzwerk".
- $\cdot$  Klicken Sie auf "Ändern".
- Geben Sie die gewünschte Kontrollmethode an (Kontrolltyp) und / oder kreuzen Sie die gewünschte Verbindung an oder aus
- Drücken Sie auf "Speichern".

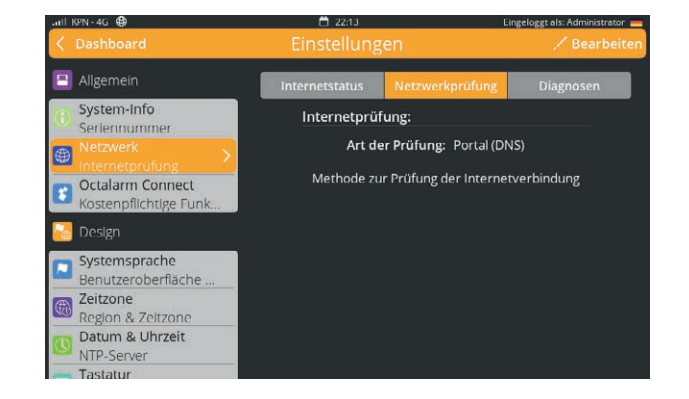

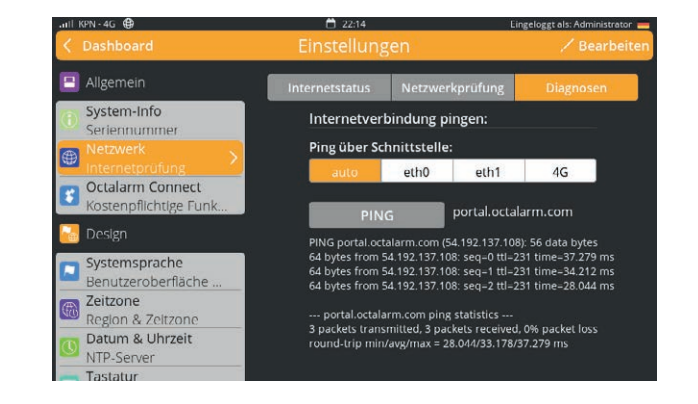

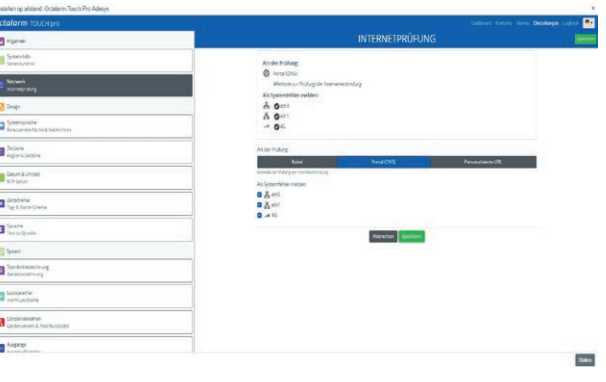

# <span id="page-19-0"></span>Adesys B.V. | Wateringen

# **Schnittstelle Internet-Fehlersystem Fernalarmeinstellungen**

- Rufen Sie in einem Webbrowser die Seite [https://](https://portal.octalarm.com) [portal.octalarm.com](https://portal.octalarm.com) auf.
- Melden Sie sich mit den Daten Ihres Portalkontos an.
- Wählen Sie unter "Geräte" den entsprechenden Detektor aus.
- Klicken Sie auf "Aus der Ferne einrichten".
- Melden Sie sich mit dem Benutzernamen und dem Passwort an, das Sie für das betreffende Alarmgerät kennen.
- Klicken Sie auf "Anmelden".
- Gehen Sie zu "Alarme".
- Wählen Sie "System".
- Wählen Sie die gewünschte Schnittstelle Internet-Fehler
- Klicken Sie auf "Ändern".
- Nehmen Sie die gewünschten Änderungen vor
- Drücken Sie auf "Speichern".

# **7.1.3. Octalarm Connect**

<span id="page-19-1"></span>Wenn Sie während des Onboardings nicht Octalarm Connect ausgewählt haben, können Sie dies trotzdem noch über den Alarmmelder oder über das Portal aktivieren.

# **Aktivieren von Octalarm Connect**

# **1. Über den Melder**

- Gehen Sie zu "Einstellungen".
- Scrollen Sie in der Navigation zu "Octalarm Connect".
- Drücken Sie auf "Hinzufügen".
- Geben Sie die E-Mail-Adresse des Kunden ein.
- *Der Kunde erhält nun eine Aktivierungs-E-Mail. Bitten Sie den Kunden, das Abonnement über die Aktivierungs-E-Mail zu aktivieren.*
- Geben Sie die Firmendaten und die Umsatzsteuernummer des Kunden ein.
- Wickeln Sie Zahlung über Kreditkarte, iDeal (Niederlande) oder Bancontact (Belgien) ab.
- Die SIM-Karte und VoIP/SIP-Anrufe sind jetzt aktiv.
- Stellen Sie Ihren E-Mail- und VoIP-Server auf "Octalarm-Portal" ein.
- **2. Über das Portal [\(https://portal.octalarm.com/\)](https://portal.octalarm.com)**
	- Gehen Sie in einem Webbrowser zu: [portal.](https://portal.octalarm.com) [octalarm.com](https://portal.octalarm.com).
	- Legen Sie ein Unternehmen an.
	- Fügen Sie ein Gerät hinzu, indem Sie auf die Plustaste oder auf "Gerät hinzufügen" drücken.
	- Drücken Sie bei "Octalarm Connect abonnieren" auf "Hinzufügen".
	- Drücken Sie im Informationsfenster auf "Hinzufügen". Sie werden daraufhin zu "Konto" | "Octalarm Connect" geleitet.
	- Im Fenster Octalarm Connect können Sie die Bedingungen lesen, akzeptieren und anschließend den Bestellvorgang starten.
	- Folgen Sie den Zahlungsanweisungen. Die SIM-Karte und VoIP/SIP-Anrufe sind jetzt aktiv. Stellen Sie Ihren E-Mail- und VoIP-Server auf "Octalarm-Portal" ein.

# **Warum Octalarm Connect\* abschließen?**

*\* Octalarm Connect hat eine Abdeckung in Zone 1 (blau) und Zone 2 (orange); Eine Übersicht und Aufzählung der Länder finden Sie im Infoblatt [Wo Octalarm Connect Abdeckung hat](https://www.adesys.nl/assets/files/Producten/Octalarm-Touch/Duits/Wo-Octalarm-Connect-Abdeckung-hat.pdf)*

- 1. GSM- und VoIP/SIP-Gespräche alles inklusive; keine unerwarteten Kosten im Nachhinein.
- 2. Keine Firewall-Probleme (VPN).
- 3. Keine manuellen E-Mail-Einstellungen (SMTP).
- 4. Risikominderung durch 24/7 gesicherte Doppelserver von Adésys.

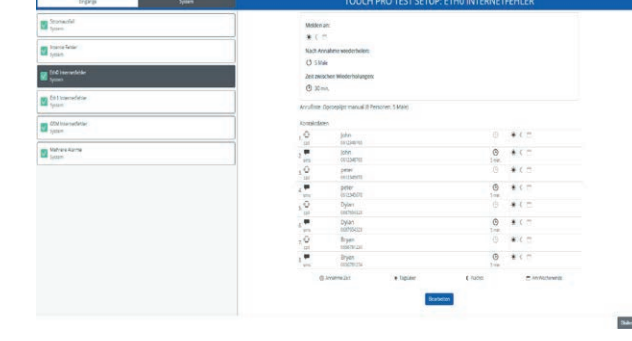

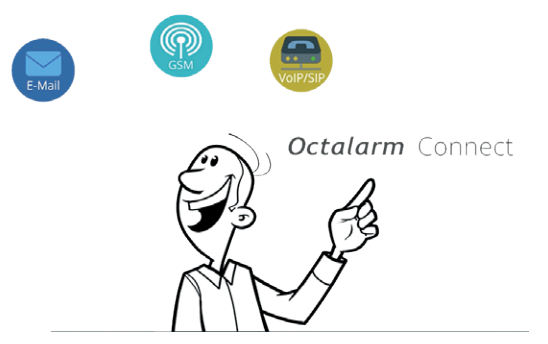

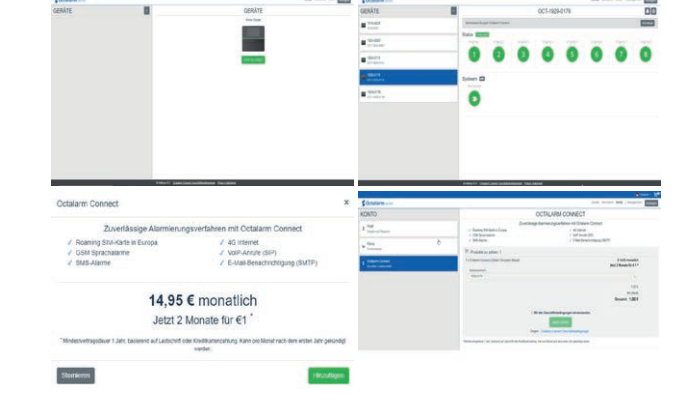

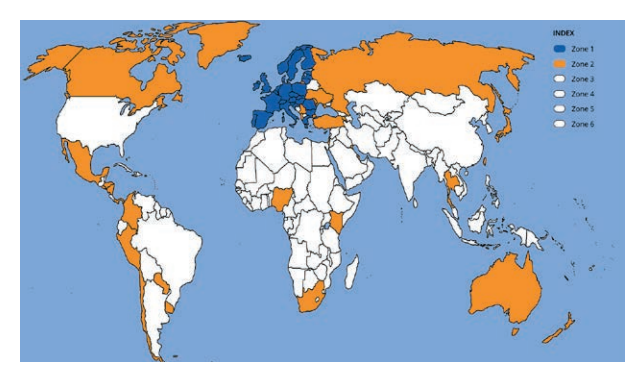

<span id="page-20-0"></span>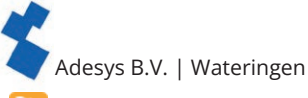

# **7.2. Wiedergabe**

# **7.2.1. Systemsprache**

<span id="page-20-1"></span>Die Systemsprache ist die Sprache, die bei der Alarmabwicklung gesprochen und verwendet wird. Durch Änderung der Systemsprache werden die Texte in einer anderen Sprache ausgesprochen.

# **Systemsprache ändern**

- Gehen Sie zu "Einstellungen".
- Scrollen Sie in der Navigation zu "Systemsprache".
- Drücken Sie auf "Ändern".
- Wählen Sie die entsprechende Sprache aus und drücken Sie auf die Flagge.
- Drücken Sie auf "Speichern".

Für die Alarmtexte ist jedoch besondere Aufmerksamkeit erforderlich. Diese ändern sich nicht automatisch mit. Kapitel ["6. Alarme"](#page-13-2) erklärt, wie diese Alarmtexte geändert werden können. Hier

können Sie auch gleich hören, wie sie in der anderen Sprache klingen.

# **7.2.2. Zeitzone**

<span id="page-20-2"></span>Wenn Sie eine andere Zeitzone verwenden möchten, können Sie diese ändern, indem Sie die Zone in den Einstellungen ändern. Die Zeitzone wird sofort eingestellt. "Vorübergehend deaktivieren" und das Protokoll ändern sich automatisch mit der geänderten Zeitzone.

# **Zeitzone einstellen**

- Gehen Sie zu "Einstellungen".
- Scrollen Sie in der Navigation zu "Zeitzone".
- Drücken Sie auf "Ändern".
- Wählen Sie die entsprechende Zone aus.
- Drücken Sie auf "Speichern".

# **7.2.3. Datum und Uhrzeit**

Wenn das Netzwerk gegen Internetverkehr geschützt ist und ein Network Time Protocol (NTP) im lokalen Netzwerk vorhanden ist, kann es sinnvoll sein, ein eigenes NTP zu verwenden. Das NTP kann im Portal über "Remote Konfiguration" geändert werden.

# **7.2.4. Tastatur**

<span id="page-20-3"></span>Mit dem Octalarm-Touch Pro ist es möglich, eine andere Tastaturbelegung zu verwenden. Sie können aus Folgendem wählen:

- die international verwendete QWERTY-Belegung (Standard)
- die QWERTZ-Belegung für Kunden aus dem deutschsprachigen Raum und dem Ostblock;
- die AZERTY-Belegung für belgische und französische Kunden.

# **Anpassen der Tastatur**

- Gehen Sie zu "Einstellungen".
- Scrollen Sie in der Navigation zu "Tastatur".
- $\cdot$  Drücken Sie auf "Ändern".
- Wählen Sie die gewünschte Belegung (Erklärung siehe oben).
- Drücken Sie auf "Speichern".

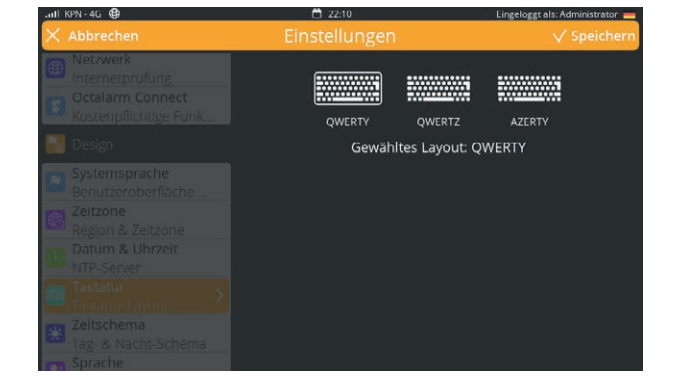

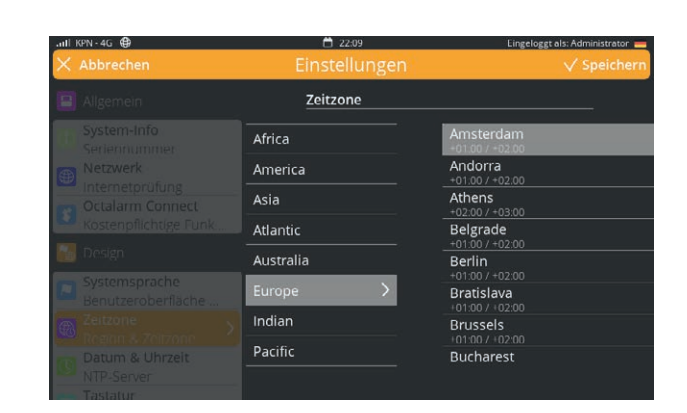

Gewählte Sprache: Deutsch

<span id="page-21-0"></span>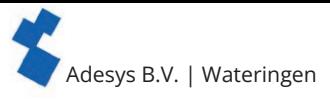

# **7.2.5. Zeitschema**

Wenn der Standardarbeitstag von 9 bis 5 in Ihrem Unternehmen nicht passend ist, kann man eine benutzerdefinierte Woche einstellen. Wochenendtage beginnen am Ende des Vortages und enden am Tag danach.

# **Einstellen der Zeit**

- Gehen Sie zu "Einstellungen".
- Scrollen Sie in der Navigation zu "Tagesplan".
- Drücken Sie auf "Ändern".
- Ändern Sie den Beginn des Tagesplans wie gewünscht.
- Ändern Sie den Beginn des Nachtplans wie gewünscht.
- Drücken Sie auf "Speichern".

# **7.2.6. Sprache**

Die Stimme, die der Octalarm-Touch Pro verwendet, ist einstellbar. Wenn die aktuelle Stimme nicht deutlich genug zu verstehen ist, kann eine andere Stimme eingestellt werden.

#### **Anpassen der Sprache**

- Gehen Sie zu "Einstellungen".
- Scrollen Sie in der Navigation zu "Sprache".
- $\cdot$  Drücken Sie auf "Ändern".
- Wählen Sie eine Stimme aus.
- Drücken Sie die Wiedergabetaste für einen Test.
- Drücken Sie auf "Speichern".

Die Auswahl der Stimmen ist für jede Sprache unterschiedlich.

# **7.3. System**

# **7.3.1. Standortbezeichnung**

<span id="page-21-1"></span>Für eine schnelle und eindeutige Alarmbearbeitung ist der Standort wichtig. Der Standortname wird im Alarmruf, in einer Alarmmeldung und auf dem Portal verwendet.

# **Standortbezeichnung ändern**

- Gehen Sie zu "Einstellungen".
- Scrollen Sie in der Navigation zu "Standortname".
- Drücken Sie auf "Ändern".
- Drücken Sie auf den Standortnamen.
- Ändern Sie den Namen und drücken Sie "Fertig".
- Drücken Sie auf "Speichern".

# **7.3.2. Lautsprecher**

In diesem Fenster können Sie die Lautstärke des Lautsprechers einstellen. Mit einem Minimum von 20 % kann die allgemeine Lautstärke nicht vollständig lautlos eingestellt werden. Wenn Sie die Lautstärke des Melder komplett stumm schalten wollen, können Sie dies im Kapitel "6.1. [Konfigurieren](#page-13-3) von [Eingängen"](#page-13-3)einstellen.

Wenn der Summer an einem Eingang abgeschaltet ist, wird auch der externe Summer keinen Alarm auslösen.

#### **Lokale Warnverzögerung**

Die lokale Alarmverzögerung stellt sicher, dass der Alarm abgemeldet wird, bevor der Summer oder das Blinklicht anspringt. Es wird empfohlen, diese Verzögerungszeit kürzer als die Annahmezeit einzustellen.

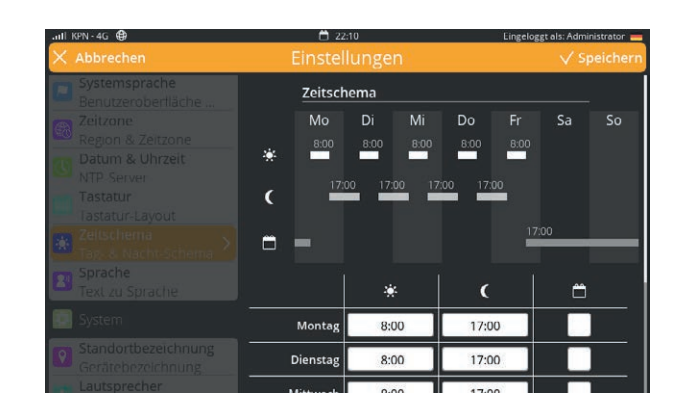

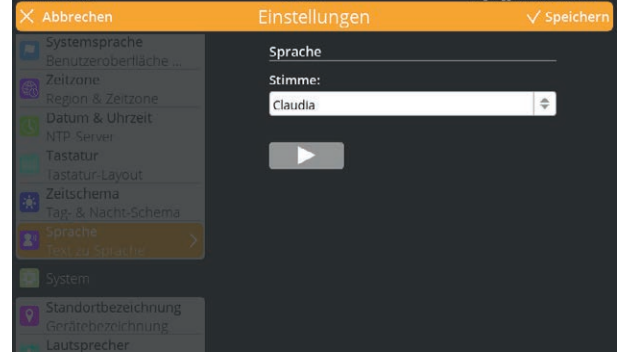

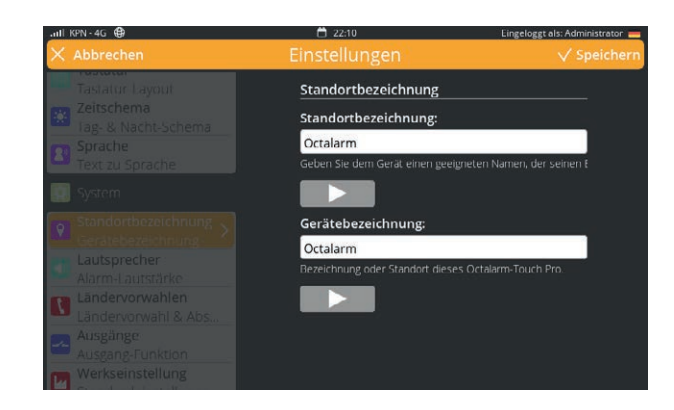

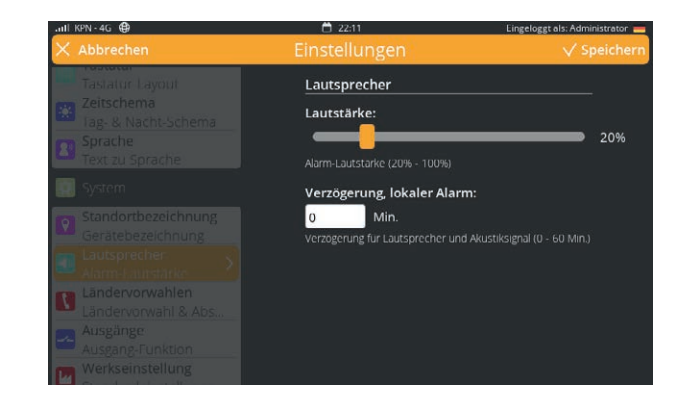

<span id="page-22-0"></span>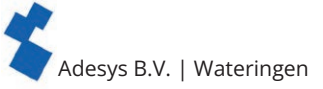

# **Lautsprecher anpassen**

- Gehen Sie zu "Einstellungen".
- Scrollen Sie in der Navigation zu "Lautsprecher".
- $\cdot$  Drücken Sie auf "Ändern".
- Bewegen Sie den Balken auf die gewünschte Lautstärke.
- Drücken Sie auf "Speichern".

# **7.3.3. Ausgänge**

<span id="page-22-1"></span>Der Octalarm-Touch Pro verfügt über zwei Open-Drain- und zwei Relais-Ausgänge. Diese können so eingestellt werden, dass sie folgendermaßen funktionieren:

- Externer Summer; der externe Summer ist unter "Alarme" einstellbar. *Siehe Kapitel ["6.1.1. Alarmeinstellungen \(linke Seite\)"](#page-13-1)* Der Ausgang folgt dem Summer des Octalarm-Touch Pro. Das bedeutet, wenn der Summer des Octalarm-Touch Pro ertönt, liegt Strom am Ausgang an, und wenn dieser angenommen wird, läuft kein Strom über den Ausgang.
- Externes Blinklicht; wenn der Alarm aktiv ist, liegt Strom am Ausgang an. Das Blinklicht erlischt erst, wenn kein Alarm mehr besteht.

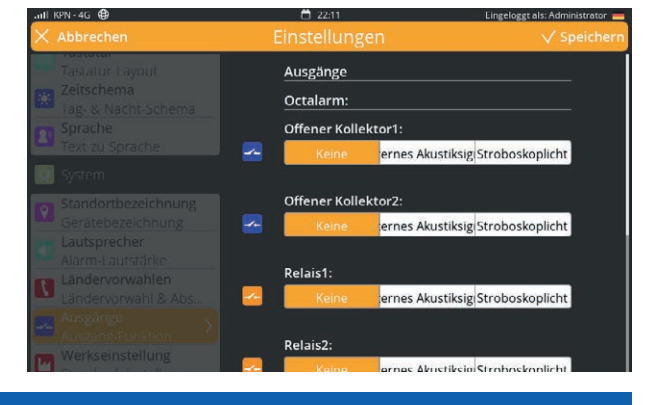

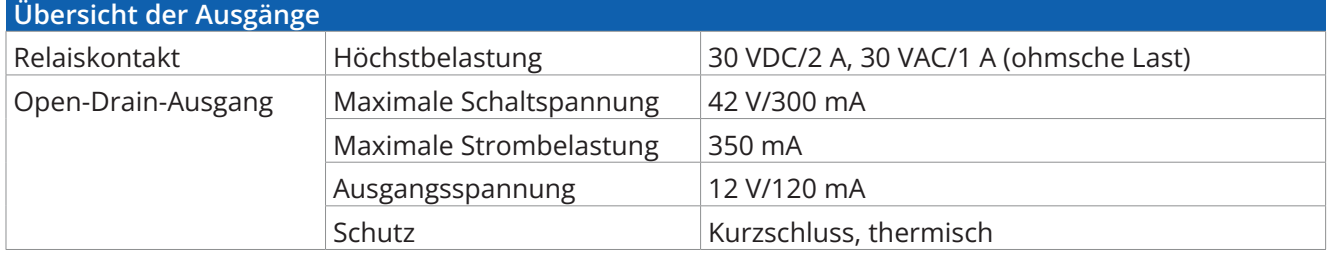

# **Einstellen der Ausgänge**

- Gehen Sie zu "Einstellungen".
- Scrollen Sie in der Navigation zu "Ausgänge".
- Drücken Sie auf "Ändern".
- Wählen Sie anschließend falls zutreffend sowohl bei Relaisausgänge als auch bei dem offenen Kollektor die Option "Kein" | "Externer Summer" | "Blinklicht".
- Drücken Sie auf "Speichern".

# **7.3.4. Werkseinstellungen**

Es ist für den Installateur und den Administrator möglich, die Einstellungen des Octalarm-Touch Pro zu leeren. Die werksseitige Standardeinstellung ist nützlich, wenn z. B. der Octalarm-Touch Pro seinen Standort ändert. In den Werkseinstellungen wird das Protokoll nicht gelöscht.

# **Zurück zu den Werkseinstellungen**

- Gehen Sie zu "Einstellungen".
- Scrollen Sie in der Navigation zu "Werkseinstellungen".
- Drücken Sie auf "Wiederherstellen".

# **7.3.5. Import und Export**

Durch Ausführen der folgenden Schritte kann eine Sicherung der Einstellungen vorgenommen werden. Es ist auch möglich, diese Sicherung als Grundeinstellung in ein anderes Alarmgerät zu laden:

- über "Ferneinstellungen" auf den Octalarm-Touch (Pro) zugreifen;
- gehen Sie zu "Einstellungen";
- Blättern Sie in der Navigation zu "Export und Import";
- **Exportieren**
- Drücken Sie die Schaltfläche "Export starten". Nachdem der Export abgeschlossen ist, wird eine Schaltfläche zum Herunterladen angezeigt;
- Drücken Sie "Datei herunterladen", um die Datei octalarm\_export.dat herunterzuladen. **Importieren**
- wählen Sie eine octalarm\_export.dat-Datei;
- drücken Sie "Datei hochladen". Der ausgewählte Dateiname wird nach einiger Zeit angezeigt;
- drücken Sie "Weiter", um den Import der Datei auszuführen.

<span id="page-23-0"></span>Ein Verbindungsfehler tritt auf, weil der Octalarm-Touch (Pro) beim Importieren von Einstellungen neu startet. Nach einem Neustart kann wieder auf den Octalarm-Touch (Pro) zugegriffen werden.

# **Wichtige Informationen zum Importieren und Exportieren**

- Beim Importieren von Einstellungen werden auch die Benutzer ersetzt. Um nach dem Import Zugriff auf den Octalarm-Touch (Pro) zu erhalten, sollten die Zugangsdaten aus der Datei octalarm\_export.dat verwendet werden. Wenn diese Anmeldedaten nicht (mehr) bekannt sind, ist es NICHT möglich, Zugriff auf den Octalarm-Touch (Pro) zu erhalten.
- Dies ist nicht möglich:
	- neue Einstellungen auf einem Octalarm-Touch (Pro) mit einer älteren Version zu importieren;
	- die Einstellungen des Octalarm-Touch auf einen Octalarm-Touch Pro zu importieren oder umgekehrt.

# **7.3.6. Software-Aktualisierung**

Die Software für den Octalarm-Touch Pro wird ständig aktualisiert. Dies kann zur Verbesserung der Nutzung, zur Behebung von Problemen oder zum Hinzufügen neuer Optionen erfolgen. Es ist wichtig, den Octalarm-Touch Pro mit der neuesten Software-Version auszustatten. Ob Ihr Octalarm-

Touch Pro auf dem neuesten Stand ist, können Sie unter "Einstellungen" | "Software-Update" sehen. Dort finden Sie in den Releasehinweisen unter Versionsverlauf auch, was in welcher Version geändert wurde.

#### **Software-Verifizierung**

Der Octalarm-Touch Pro kann gezwungen werden, nach einem Update zu suchen. mögliches Update. Durch Drücken der Taste Schaltfläche "Software prüfen" können Sie sehen, ob Ihr Octalarm- Touch hat die aktuellste Software.

# **Software-Update durchführen**

Der Octalarm-Touch Pro lädt automatisch die neueste Software-Version herunter und meldet, wenn der Download abgeschlossen ist.

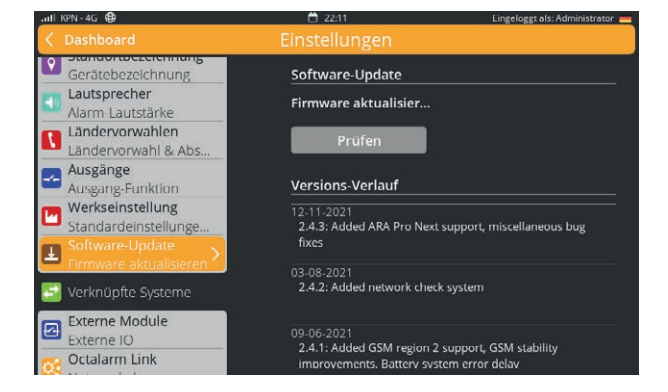

- Gehen Sie zu "Einstellungen" | "Software-Update"
- Drücken Sie die Schaltfläche "Update", um den Aktualisierungsvorgang zu starten; dieser dauert etwa 20 Sekunden.
- Der Aktualisierungsvorgang endet mit einem Neustart des Melders.

Firmware-Updates werden, neben der Übersicht in der Versionshistorie unter "Einstellungen" | "Software-Update", auch im Logbuch des Melders durch die Meldung "Firmware aktualisiert von ... zu ..." protokolliert.

Nach einer Aktualisierung empfiehlt es sich, eine Testbenachrichtigung zu erstellen. Siehe Kapitel ["5.1.](#page-11-1) [Hinzufügen und Bearbeiten"](#page-11-1), unter Kontakte, wie diese Testbenachrichtigung durchgeführt werden kann.

<span id="page-24-0"></span>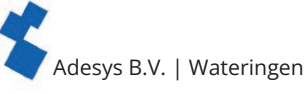

**7.4. Schnittstellen**

#### **7.4.1. GSM** шÌ

Der Octalarm-Touch Pro wird mit einem GSM-Modul und SIM-Karte geliefert. Mehr über das GSM-Modul können Sie im Kapitel ["3.5. GSM-Modul"](#page-7-1) lesen. Die SIM-Karte ist standardmäßig ausgeschaltet und kann während des Onboardings aktiviert werden. Damit schließt der Endbenutzer den "All-in-Service" Octalarm Connect ab. Wenn Sie diesen Service beim Onboarding nicht aktiviert haben, können Sie den Service nachträglich noch über Einstellungen abschließen. Mehr darüber können Sie im Kapitel ["7.1.3. Octalarm](#page-19-1)  [Connect"](#page-19-1) lesen.

# **Nutzung der eigenen SIM-Karte**

*Wenn Sie nicht beabsichtigen, Ihre eigene SIM-Karte zu verwenden, können Sie diesen Abschnitt überspringen.*

Es ist möglich, Ihre eigene SIM-Karte zu verwenden. Dazu müssen Sie die folgenden Schritte durchlaufen:

- entfernen Sie das GSM-Modul;
- ersetzen Sie die SIM-Karte durch die SIM-Karte Ihres eigenen Providers;
- setzen Sie das GSM-Modul ein und starten Sie den Melder neu;
- gehen Sie zu "Einstellungen".
- Scrollen Sie in der Navigation zu "GSM".
- Stellen Sie den PIN-Code und die APN-Daten ein, indem Sie auf "Ändern" drücken. *Diese Einstellungen hängen von Ihrem Provider ab. Für diese Angaben verweisen wir Sie an Ihren Systemadministrator und/oder Provider. Falls erforderlich, verwenden Sie das untenstehende Formular.*
- Drücken Sie auf "Speichern".

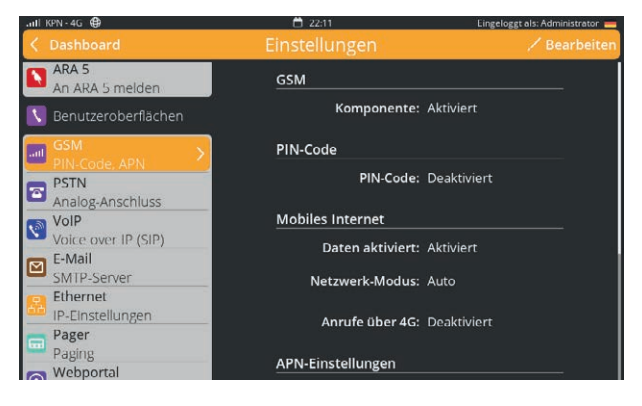

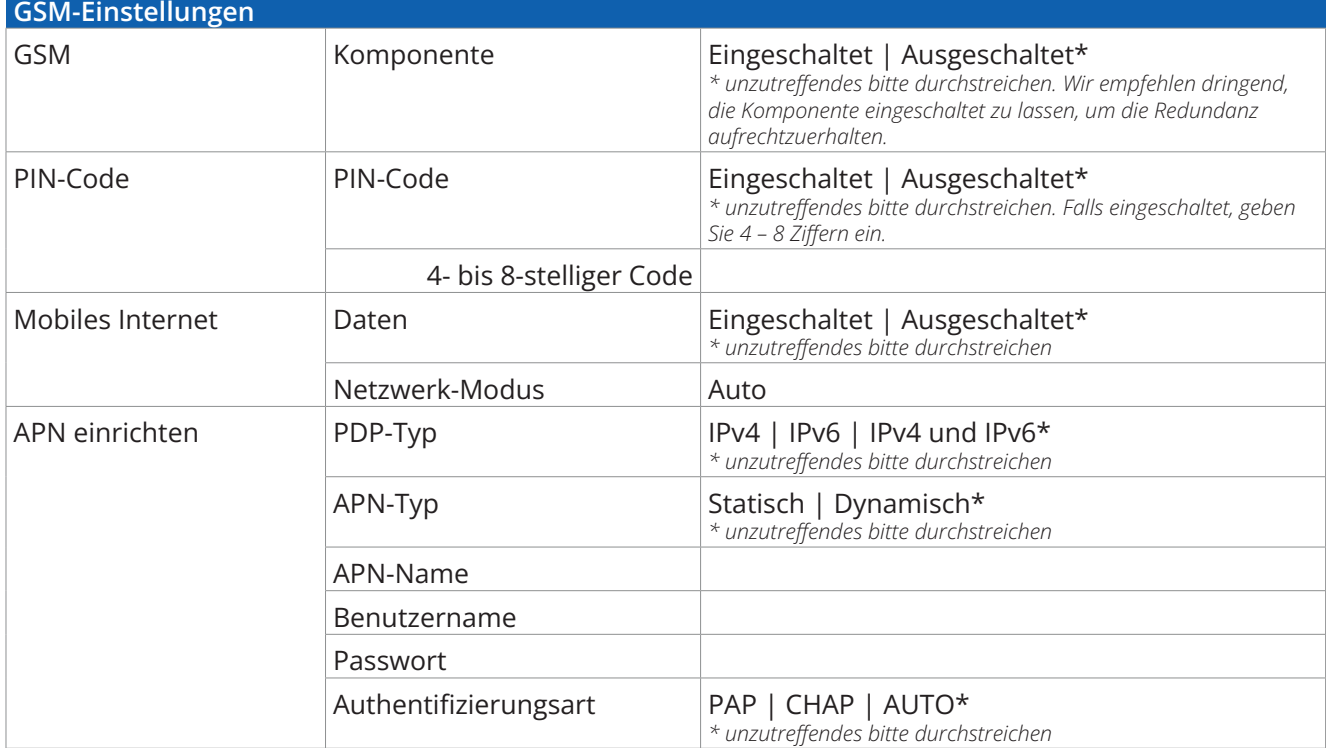

# **Aktualisierung der GSM-Firmware**

Immer wenn Erweiterungen der GSM|UMTS|VoLTE-Profile freigegeben werden, muss ein GSM-Firmware-Update durchgeführt werden:

- Gehen Sie zu "Einstellungen" | "GSM";
- drücken Sie ,Ändern';
- scrollen Sie nach unten zu , GSM Fireware update';
- Drücken Sie die Schaltfläche "Aktualisieren", um den Aktualisierungsvorgang zu starten; dieser dauert maximal 5 bis 10 Minuten. Während der Profilaktualisierung ist keine Mobilfunkverbindung verfügbar.

Nach der Aktualisierung erscheint der Status der Aktualisierung auf dem Bildschirm und wird auch im Logbuch des Detektors protokolliert;

Drücken Sie auf "Speichern".

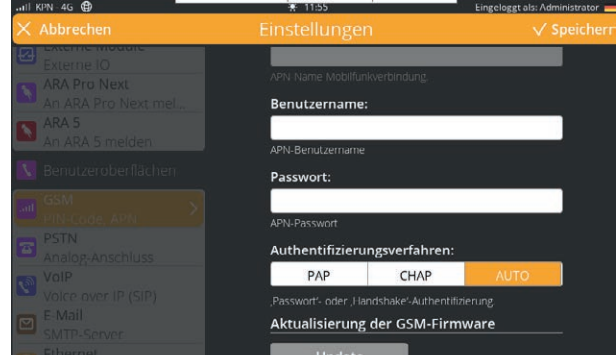

<span id="page-25-0"></span>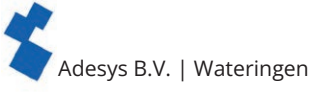

# **7.4.2. PSTN**

Um eine analoge Leitung anzuschließen, verwenden Sie die PSTN-Verbindung im Alarmmelder. Die Verwendung eines ATA (Analoger Telefonadapter) wird nicht empfohlen. Denken Sie daran, dass beim Anschluss eines ATA die Netzspannung einen falschen Wert ausgeben kann. Standardmäßig ist PSTN eingeschaltet.

# **PSTN ausschalten**

- Gehen Sie zu "Einstellungen".
- Scrollen Sie in der Navigation zu "PSTN".
- Drücken Sie auf "Ändern".
- Deaktivieren Sie die Option "Komponente eingeschaltet".
- Drücken Sie auf "Speichern".

# **Einstellungen ändern**

Wenn vor Ort mit einer Vorwahlnummer gearbeitet wird oder keine Leitungsspannung stattfindet, kann es notwendig sein, die Einstellungen anzupassen:

- gehen Sie zu "Einstellungen".
- Scrollen Sie in der Navigation zu "PSTN".
- Stellen Sie die Daten ein, indem Sie auf "Ändern" drücken: *Diese Einstellungen hängen von Ihrem Provider ab. Für diese Angaben verweisen wir Sie an Ihren Systemadministrator und/oder Provider. Falls erforderlich, verwenden Sie das untenstehende Formular.*
- Drücken Sie auf "Speichern".

# **PSTN-Einstellungen** PSTN-Einstellungen Komponente Eingeschaltet | Ausgeschaltet\*<br>*\* unzutreffendes bitte durchstreichen. Wir empfehlen, die Komponente eingeschaltet zu lassen, um die Redundanz aufrechtzuerhalten.* Vorwahlnummer Daten **Eingeschaltet | Ausgeschaltet** | Ausgeschaltet | Ausgeschaltet | Ausgeschaltet | R *\* unzutreffendes bitte durchstreichen* Warten auf das Freizeichen | Eingeschaltet | Ausgeschaltet\* *\* unzutreffendes bitte durchstreichen* Leitung überprüfen Fingeschaltet | Ausgeschaltet\* *\* unzutreffendes bitte durchstreichen*

# **Meldung des Netzspannungsschutzes**

Der PSTN-Anschluss ist mit einer Leitungsspannungsschutzmeldung geschützt. Diese Meldung wird ausgelöst, wenn 5 Minuten lang kein Strom auf der Leitung anliegt. Wenn also das Kabel während des Tests abgezogen wird, wird der Alarm erst nach 5 Minuten ausgelöst.

# **7.4.3. Ländervorwahlen**

<span id="page-25-1"></span>Wir empfehlen, bei der Eingabe eines Kontaktes das internationale Zahlenformat zu verwenden. Zum Beispiel: Eine niederländische Mobilfunknummer lautet dann +31612345678, wobei +31 die Landesvorwahl ist.

Wenn das internationale Format nicht verwendet wird oder eine PSTN-Verbindung, die dieses Format nicht unterstützt, genutzt wird, ist es wichtig, dass der richtige Ländercode eingestellt ist. Der Octalarm-Touch Pro enthält eine Liste mit Standardvorwahlen pro Land. Die Ländervorwahl kann auch manuell eingestellt werden.

# **Manuelle Einstellung der Ländervorwahlen**

- Gehen Sie zu "Einstellungen".
- Scrollen Sie in der Navigation zu "Ländervorwahlen".
- Stellen Sie die gewünschten Angaben ein, indem Sie auf "Ändern" drücken. *Falls erforderlich, verwenden Sie das nachfolgende Formular.*
- Drücken Sie auf "Speichern".

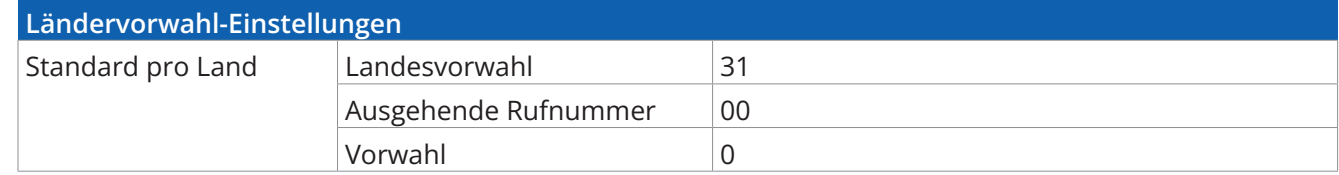

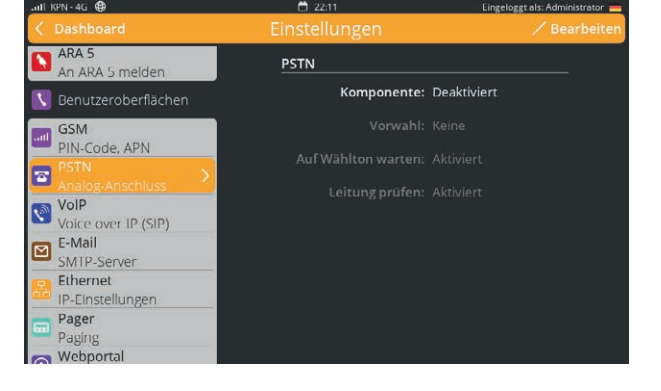

<span id="page-26-0"></span>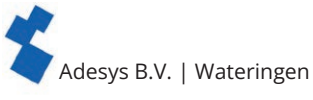

# **7.4.4. VoIP**

<span id="page-26-1"></span>Voice-over-IP ist eine Möglichkeit, ein Gespräch über das Internet zu führen. Beim Octalarm-Touch Pro geschieht dies mit dem SIP-Protokoll. Zur Nutzung der 24/7-überwachten Server von Adésys, müssen Sie Octalarm Connect über die mitgelieferte SIM-Karte aktivieren. Weitere Informationen finden Sie im Kapitel ["7.1.3. Octalarm Connect"](#page-19-1). Wenn Octalarm Connect verwendet wird, ist der SIP-Server für VoIP standardmäßig auf "Octalarm Portal" eingestellt.

#### **Verwenden Sie Ihren eigenen SIP-Server**

*Wenn Sie nicht vorhaben, einen eigenen SIP-Server zu verwenden, können Sie diesen Abschnitt überspringen.*

Wenn Sie Ihren eigenen SIP-Server verwenden möchten, müssen Sie die folgenden Schritte durchlaufen:

- gehen Sie zu "Einstellungen".
- Scrollen Sie in der Navigation zu "VoIP".
- Stellen Sie die Angaben ein, indem Sie auf "Ändern" drücken und "Eigener VoIP-Server" wählen.

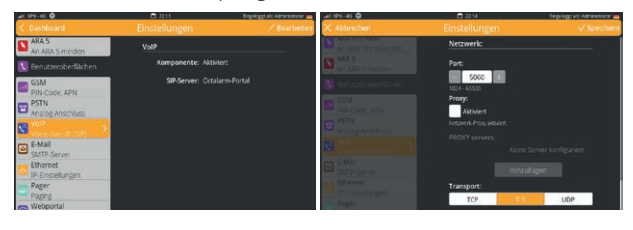

*Diese Einstellungen hängen von Ihrem Provider ab. Für diese Angaben verweisen wir Sie an Ihren Systemadministrator und/oder Provider. Falls erforderlich, verwenden Sie das nachfolgende Formular.*

• Drücken Sie auf "Speichern".

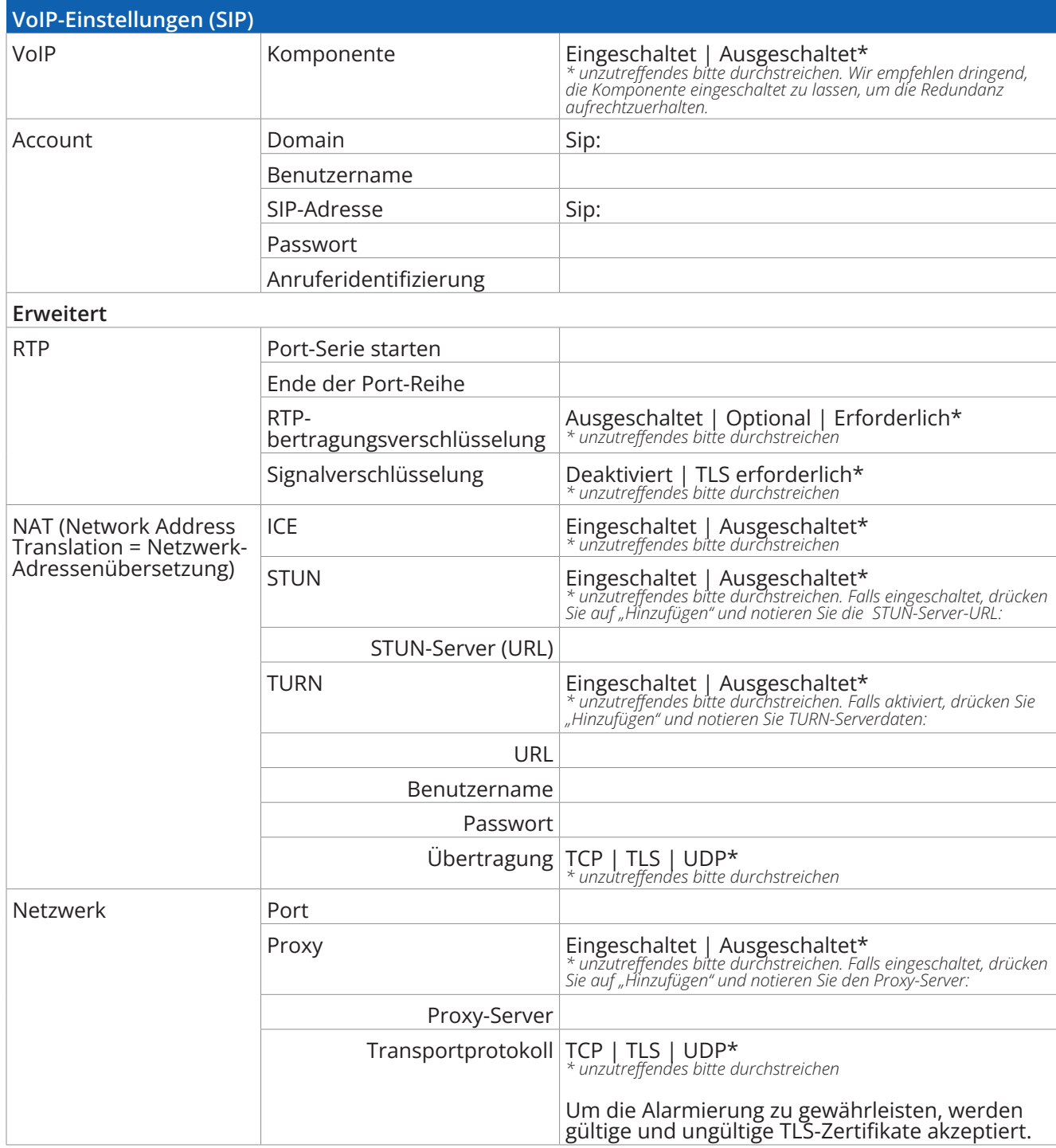

<span id="page-27-0"></span>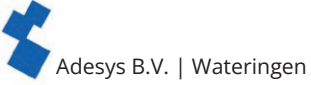

# **Zurücksetzen auf Adésys SIP-Server**

Wenn Sie die SMTP-Server von Adésys verwenden möchten, müssen Sie die folgenden Schritte durchführen:

- gehen Sie zu "Einstellungen".
- Scrollen Sie in der Navigation zu "VoIP".
- Stellen Sie die Angaben ein, indem Sie auf "Ändern" drücken und beim SMTP-Server "Octalarm Portal" auswählen.
- Drücken Sie auf "Speichern".

# **7.4.5. E-Mail**

<span id="page-27-1"></span>Wenn Octalarm-Connect verwendet wird, ist E-Mail standardmäßig auf Octalarm-Portal eingestellt. Dazu nutzt der Melder das mobile Internet und die Ethernetverbindung.

#### **Verwenden Sie Ihren eigenen SMTP-Server**

*Wenn Sie nicht vorhaben, einen eigenen SMTP-Server einzurichten, können Sie diesen Abschnitt überspringen.*

Wenn Sie Ihren eigenen SMTP-Server verwenden möchten, müssen Sie die folgenden Schritte durchlaufen:

- gehen Sie zu "Einstellungen".
- Scrollen Sie in der Navigation zu "E-Mail".
- Stellen Sie die Angaben ein, indem Sie auf "Ändern" drücken und "Eigener SMTP-Server" wählen.

*Diese Einstellungen hängen von Ihrem Provider ab. Für diese Angaben verweisen wir Sie an Ihren Systemadministrator und/oder Provider. Falls erforderlich, verwenden Sie das nachfolgende Formular.*

• Drücken Sie auf "Speichern".

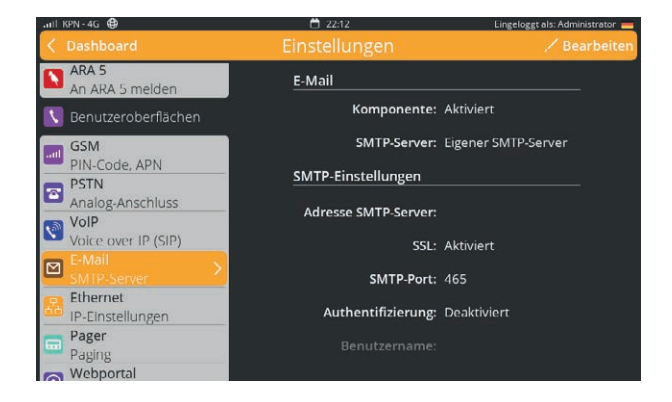

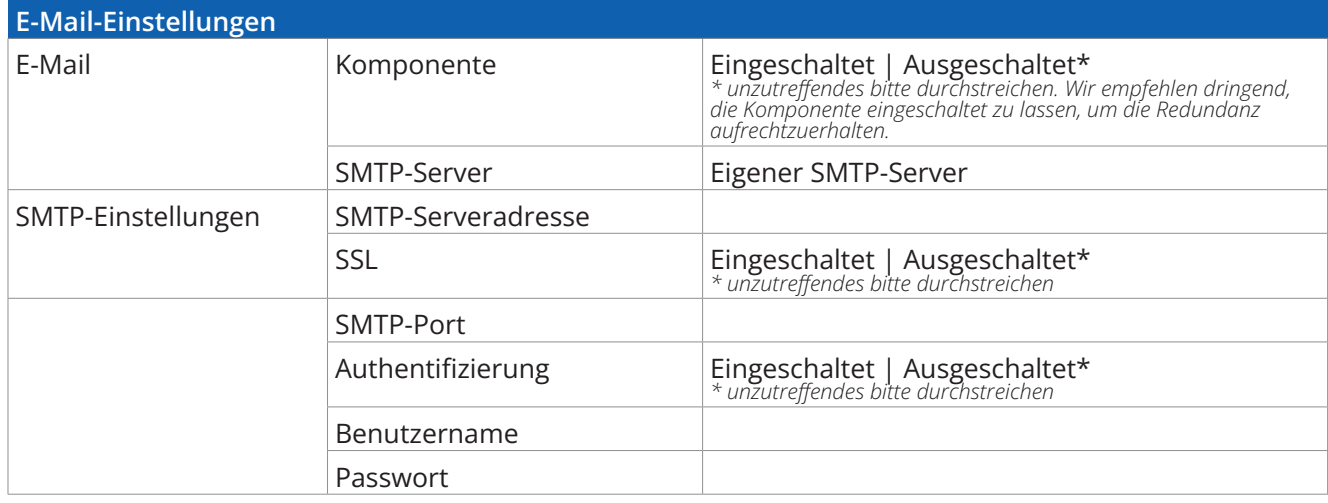

# **Zurücksetzen auf Adésys SMTP-Server**

Wenn Sie die SMTP-Server von Adésys verwenden möchten, müssen Sie die folgenden Schritte durchführen:

- gehen Sie zu "Einstellungen".
- Scrollen Sie in der Navigation zu "E-Mail".
- Stellen Sie die Angaben ein, indem Sie auf "Ändern" drücken und beim SMTP-Server "Octalarm Portal" auswählen.
- Drücken Sie auf "Speichern".

<span id="page-28-0"></span>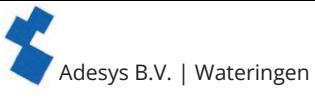

# **7.4.6. Ethernet**

<span id="page-28-1"></span>Ethernet ist standardmäßig auf DHCP eingestellt. Wenn ein Ethernet-Kabel angeschlossen ist, wird dem Octalarm-Touch Pro automatisch eine IP-Adresse zugewiesen.

# **Feste IP verwenden**

*Wenn Sie nicht vorhaben, eine feste IP-Adresse festzulegen, können Sie diesen Abschnitt überspringen.*

Um eine feste IP-Adresse zu verwenden, können Sie DHCP im Bildschirm "Ethernet" auf manuell einstellen. Wenn Sie anschließend eine IP-Adresse eingeben, verwendet der Octalarm-Touch Pro nur diese IP-Adresse. Wenn der Octalarm-Touch Pro dadurch keine korrekte Verbindung erhält, ist es wichtig, diese IP zu überprüfen oder doch weiterhin DHCP zu verwenden.

Führen Sie die folgenden Schritte aus, um eine feste IP-Adresse einzurichten:

- gehen Sie zu "Einstellungen".
- Scrollen Sie in der Navigation zu "Ethernet".
- Drücken Sie auf "Ändern".
- Stellen Sie DHCP auf "Manuell" und tragen Sie die relevanten Daten ein;

*Diese Einstellungen hängen von Ihrem Provider ab. Für diese Angaben verweisen wir Sie an Ihren Systemadministrator und/oder Provider. Falls erforderlich, verwenden Sie das nachfolgende Formular.*

• Drücken Sie auf "Speichern".

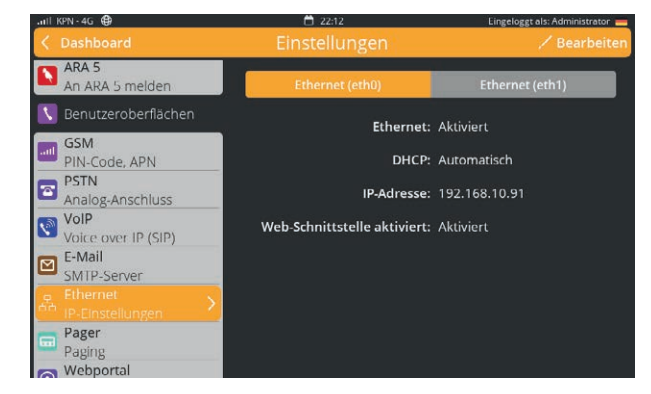

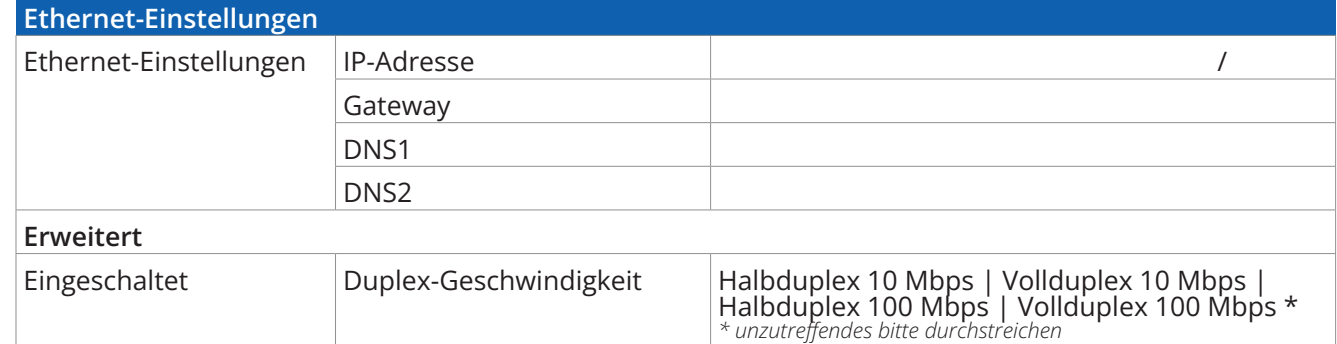

# **7.4.7. Funkmeldeempfang**

Der Funkmeldeempfang ist eine alte Technik, die in drei Varianten zur Verfügung steht:

- nur mit Ton;
- numerische Nachrichten;
- Textnachrichten.

Der Octalarm-Touch Pro unterstützt die Textnachrichten-Variante und verwendet dafür einen SOAP-Link. Dieser SOAP-Link funktioniert, indem die Funkmelder-Nachrichten über das Internet gesendet werden. Ohne Internetverbindung wird der Funkmeldeempfang nicht funktionieren.

*Der Funkmeldeempfang wird nur in den Niederlanden unterstützt.* Für den Funkmeldeempfang in den Niederlanden muss die Internet-Telefonie auf dem KPN-Portal aktiviert werden. Für weitere Informationen zu den Anmeldedaten für dieses Portal wenden Sie sich bitte an die Serviceabteilung des KPN-Funkmeldeempfangs: semafonie@kpn.com.

# **Funkmeldeempfang ein-/ausschalten**

- Gehen Sie zu "Einstellungen".
- Scrollen Sie in der Navigation zu "Funkmeldeempfang".
- Drücken Sie auf "Ändern".
- Aktivieren oder deaktivieren Sie das Kästchen "Komponente eingeschaltet".
- Drücken Sie auf "Speichern".

<span id="page-29-0"></span>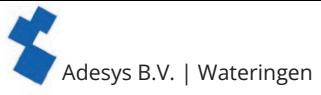

# **7.4.8. REST-API für netzwerkgesteuerte Alarme**

Zur Verwendung von netzwerkgesteuerten Alarmen über den Adésys-Standard "Octalarm Link" sollte das [Implementierungsanleitung Octalarm Link](https://www.adesys.nl/assets/files/Producten/Octalarm-Touch-Pro/Engels/Octalarm-Link_Implementation-manual_v1.2a.pdf) (nur auf Englisch verfügbar) befolgt werden.

Nach der korrekten Installation der REST-API ist es wichtig, die richtige Aufrufliste mit dem richtigen Eingang zu verknüpfen:

- gehen Sie zur Übersicht der Alarme;
- wählen Sie in der Übersicht den Eingang "REST API";
- drücken Sie "Ändern". Auf der linken Seite werden die Alarmeinstellungen angezeigt und auf der rechten Seite kann eine Anrufliste verknüpft oder erstellt werden;
- Klicken Sie auf "Speichern".

Wenn Sie die REST-API verwenden, ist es wichtig, auch die Aufrufliste "Watchdog-Alarm" und die Aufrufliste "Unbekannter Standort" zu überprüfen. Diese sind unter den Systemalarmen zu finden.

- Zur Übersicht der Alarme gehen
- Wählen Sie die Registerkarte "System".
- Wählen Sie in der Übersicht "Watchdog-Alarm" oder den "Unbekannter Standort".

Beim Hinzufügen von Kategorien wird automatisch eine allgemeine Alarm-"Standardkategorie" erstellt. Die Einstellungen dieses Alarms werden verwendet, wenn keine spezifischen Alarmeinstellungen für eine Kategorie vorgenommen wurden. Die Alarmeinstellungen der "Standardkategorie" können in der Alarmübersicht geändert werden. *Siehe Kapitel ["6. Alarme"](#page-13-2) für weitere Erläuterungen.*

# **7.4.9. ARA-Pro Next**

Es besteht die Möglichkeit, Alarme an das ARA-Pro Next System zu melden. Um diesen Link zu nutzen, müssen folgende Schritte durchgeführt werden:

- schalten Sie die Komponente ein;
- geben Sie die URL oder IP-Adresse des ARA-Touch Alarmgeräts ein;
- den richtigen Token eingeben \*. *\* Der Token kann nur über das Webinterface eingegeben werden.*

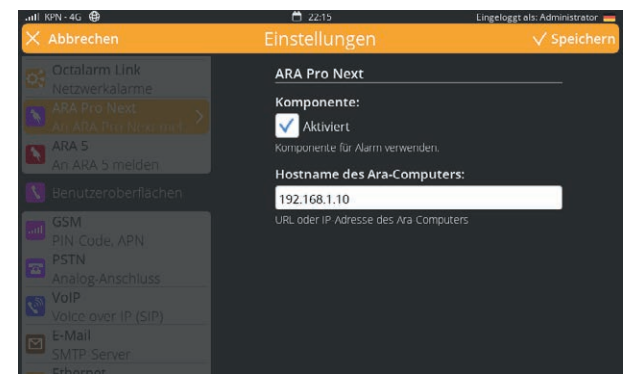

Der Token kann nur über die Weboberfläche eingegeben werden. Sie finden den Token, indem

Sie sich über die Weboberfläche am ARA-Touch anmelden und den Token im Menü ARA-Pro Next (unter "Angeschlossene Systeme") kopieren.

# **7.4.10. ARA 5 (ARA-Pro Version 5; windowsbasiert)**

Es ist möglich, Alarme an das aktuelle ARA 5-System zu melden.

Um den ARA 5-Link zu verwenden, müssen die folgenden Schritte durchgeführt werden:

- Schalten Sie die Komponente ein;
- Geben Sie die URL oder IP-Adresse des ARA 5-Rechners ein;
- Geben Sie den verwendeten Port ein.
- Verwenden Sie den richtigen Ortscode. Diese finden Sie im ARA 5-System.

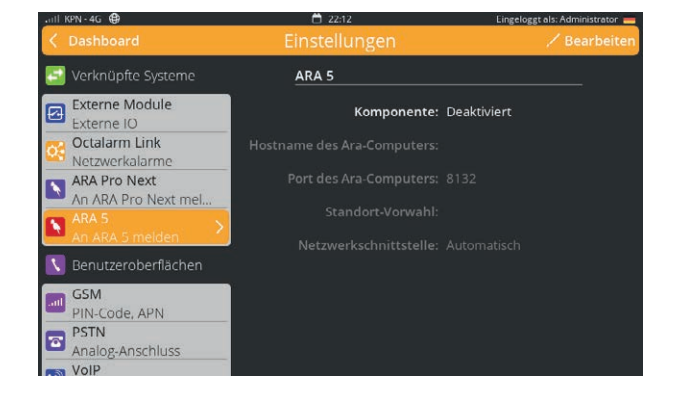

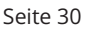

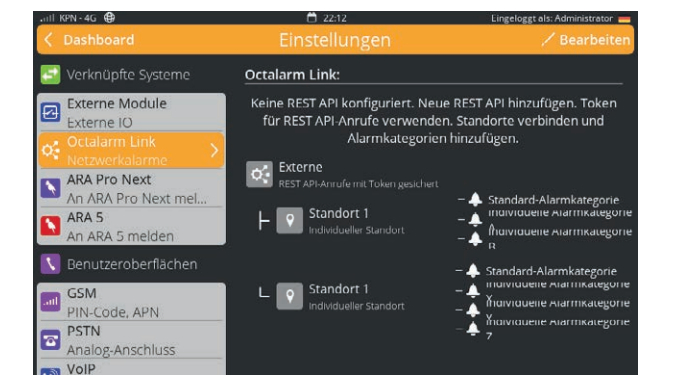

<span id="page-30-0"></span>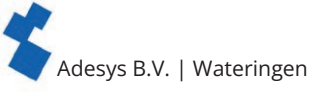

# **7.4.11. Webportal**

I

<span id="page-30-1"></span>Das Webportal ist standardmäßig aktiviert. Dadurch können Sie automatisch Softwareaktualisierungen erhalten und, falls gewünscht, Ferneinstellungen verwenden. Wir empfehlen Ihnen daher auch dringend, das Webportal eingeschaltet zu lassen.

Wenn das Webportal ausgeschaltet ist, können wir nicht garantieren, dass Sie über eine aktuelle Software verfügen und das Alarmgerät dadurch Einschränkungen unterliegt.

Außerdem können die Octalarm-Connect-SIP/VoIP-Verbindung und die Octalarm-Connect -SMTP/E-Mail-Verbindung nicht verwendet werden.

# **Webportal aktivieren/deaktivieren**

- Gehen Sie zu "Einstellungen".
- Scrollen Sie in der Navigation zu "Webportal".
- Drücken Sie auf "Ändern".
- Aktivieren oder deaktivieren Sie das Kästchen "Komponente eingeschaltet".
- Drücken Sie auf "Speichern".

<span id="page-31-0"></span>Adesys B.V. | Wateringen

<span id="page-31-1"></span>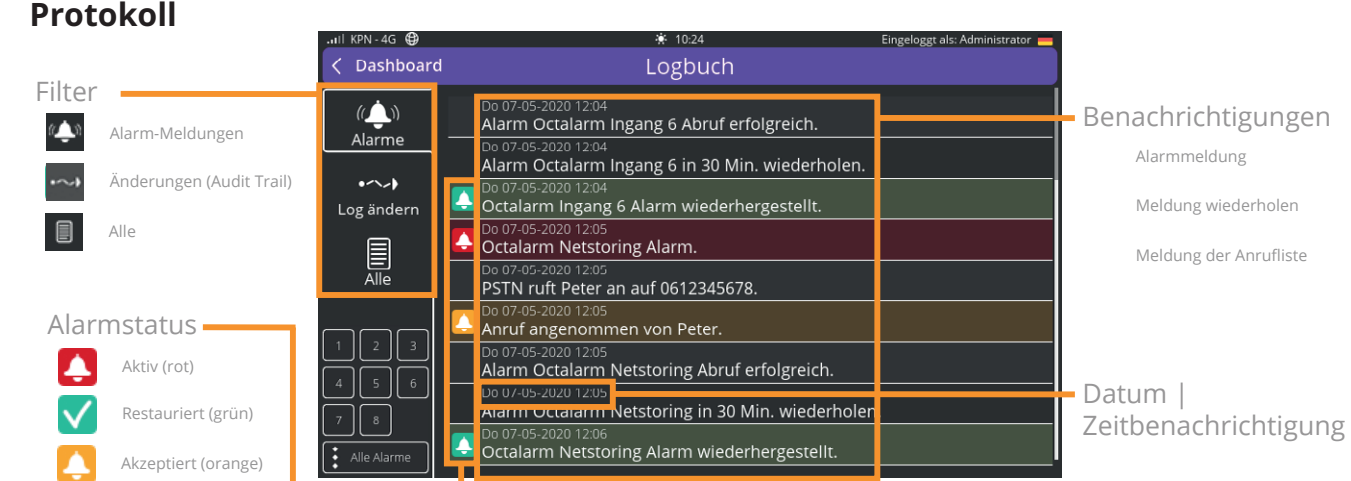

Das Protokoll listet alle Aktivitäten chronologisch auf. Dadurch entsteht ein komplettes Protokoll, das insbesondere für die Überwachung nach Zwischenfällen notwendig ist. Das Protokoll enthält mehrere Meldungen.

# **Alarmstatus ändern**

- Aktiv.
- Angenommen.
- Wiederhergestellt.

# **Die Alarmarten**

- Eingang  $1 8$ .
- Netzausfall.
- Interne Fehlfunktionen.
- Mehrere Alarme.

# **Filter**

Es ist möglich, das Protokoll durch Hinzufügen eines Filters übersichtlicher zu gestalten. Die folgenden Filter sind verfügbar:

- Alarme;
- Log ändern (Audit Trail);
- All.

# **Alarme**

Alarme sagt aus, zu welcher Zeit welche Schnittstelle zu welchem Kontakt einen Versuch unternommen hat. Die verwendeten Schnittstellen, auf die Sie im Protokoll stoßen können, sind

- PSTN;
- GSM;
- SMS;
- VoIP;
- Funkmeldeempfang;
- E-Mail.

Es ist auch möglich, auf bestimmte Eingänge oder alle Alarme zu filtern.

# **Log ändern (Audit Trail)**

Wenn der Filter "Log ändern" angeklickt wird, sind alle Änderungen sichtbar. Eine Änderungsmeldung besteht aus:

Komponente] geändert von [Benutzer]

Durch Klicken auf diese Meldung werden detaillierte Informationen angezeigt.

Unveränderte Einstellungen werden nicht angezeigt.

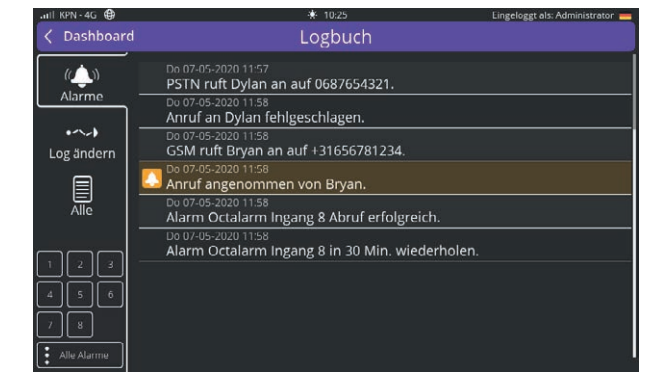

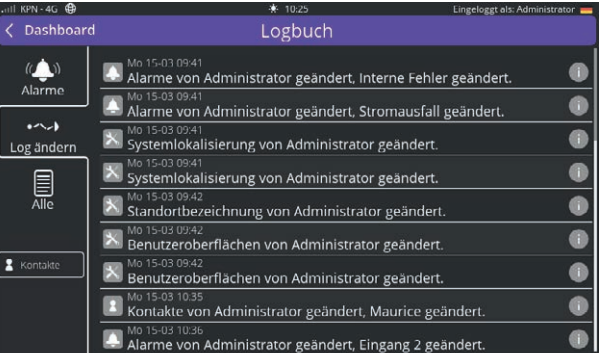

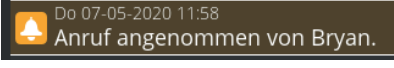

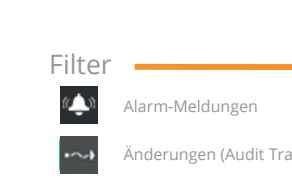

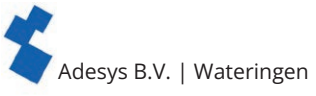

Die folgenden Gruppen können auf der linken Seite gefiltert werden:

- Kontakte
- Anruflisten
- Alarme
- Einstellungen

# **Alle**

Der Filter "Alles" zeigt alle Protokolle und alle Änderungen an.

# **Anrufliste fehlgeschlagen**

Wenn ein Alarmverfahren die maximale Anzahl von Versuchen ohne Annahme durchgeführt hat, dann ist der Anruf zur entsprechenden Rufliste

fehlgeschlagen und der Octalarm-Touch Pro wartet die eingestellte Wartezeit für die Wiederholung ab, wie in Kapitel ["6.1.1. Alarmeinstellungen \(linke Seite\)"](#page-13-1) beschrieben.

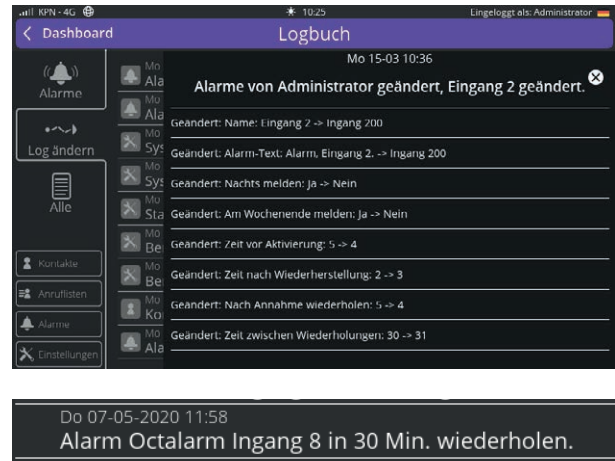

<span id="page-33-0"></span>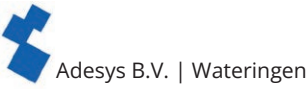

**9. App-Alarm und Einstellung per Fernzugriff** Um die App "Adésys-Alarm" zu nutzen und für

die Einstellung per Fernzugriff, müssen Sie den Octalarm-Touch Pro mit Ihrem Konto im Portal verknüpfen:

- gehen Sie zu <https://portal.octalarm.com>
- erstellen Sie ein Konto und melden Sie sich an;
- drücken Sie auf dem Bildschirm "Geräte" die Taste  $n^{+}$ "
- geben Sie die Seriennummer und den Kopplungscode ein. Diese finden Sie im Octalarm-Touch Pro unter "Einstellungen" | "Systeminformationen".

*Wenn Sie in der Fußzeile von<https://portal.octalarm.com>auf "Apps" klicken, werden die zu ergreifenden Maßnahmen in Schritt 1 und 2 angezeigt.*

Ihr Melder ist jetzt mit dem Portal verknüpft und kann auf verschiedene Weise per Fernzugriff erreicht werden.

Um die App zu nutzen und für die Einstellung per Fernzugriff, muss das Webportal auf dem Octalarm-Touch Pro aktiviert sein.

**R** Allgemein

*Siehe Kapitel ["7.4.11. Webportal"](#page-30-1) für weitere Erläuterungen zur Aktivierung/Deaktivierung des Webportals auf dem Octalarm-Touch Pro.*

# 9.1. App-Alarmierung mit "Adésys Alarm"

Mit der App "Adésys Alarm" auf Ihrem Smartphone haben Sie jederzeit direkten Einblick in den Status Ihrer (gekoppelten) Melder, können Ihre (gekoppelten) Melder aus der Ferne einrichten und verwalten sowie Alarme einfach annehmen. Z. B. mit Ihrem Fingerabdruck, Ihrem Iris-Scan oder dem Entsperrcode Ihres Smartphones (je nach den Möglichkeiten Ihres Smartphones).

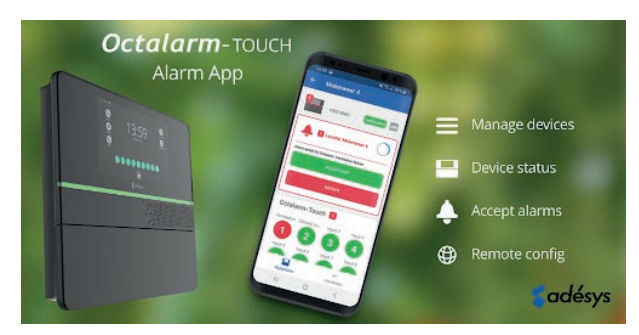

- Installieren Sie die "Adésys Alarm"-App über den Playstore (Android) oder Appstore (iOS).
- Melden Sie sich mit Ihrem Portalkonto an und geben Sie die Erlaubnis, Benachrichtigungen zu erhalten.

Um den Alarm an "Adésys Alarm" zu senden, müssen Sie die E-Mail-Adresse des verknüpften Portalkontos zu einem Kontakt im Octalarm-Touch Pro hinzufügen und die Möglichkeit eines App-Alarms in der/den entsprechenden Anrufliste(n) prüfen. *Siehe Kapitel ["5.1. Hinzufügen und Bearbeiten"](#page-11-1) für das Hinzufügen oder Ändern von Kontakten und Kapitel ["5.2. Anruflisten"](#page-12-1) für weitere Erläute-*

*rungen zum Ändern von Anruflisten.*

- Fügen Sie im Octalarm-Touch Pro der Kontaktperson die E-Mail-Adresse hinzu, unter der der Kontakt in portal.octalarm.com bekannt ist.
- Fügen Sie im Octalarm-Touch Pro der entsprechenden Anrufliste einen Push mit einer E-Mail-Adresse hinzu, mit der der Kontakt auf portal.octalarm.com bekannt ist.
- Verknüpfen Sie die Anrufliste mit dem gewünschten Alarm im Octalarm-Touch Pro.

*Wenn Sie in der Fußzeile von [https://portal.octalarm.com](http://portal.octalarm.com) auf "Apps" klicken, werden die zu ergreifenden Maßnahmen von Pushalarmen schrittweise angezeigt.*

Sowohl die "Adésys Alarm"-App als auch der Octalarm-Touch Pro sind jetzt für App-Alarme bereit. Mit dem Erscheinen der App "Adésys Alarm" ist es möglich, für Einstellung per Fernzugriff Ihr Mobiltelefon zu nutzen.

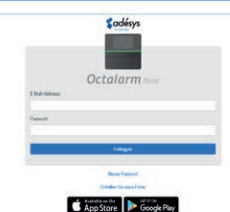

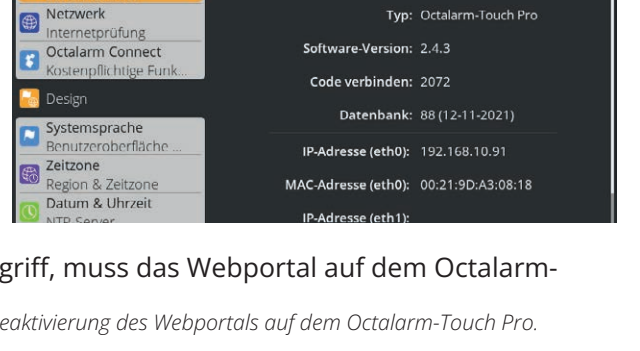

System-Info

Seriennummer: 2108-0818

<span id="page-34-0"></span>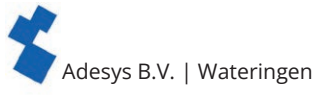

# **9.2. Einstellung per Fernzugriff**

Nutzen Sie das **kostenlose** Octalarm-Portal, um Online-Einstellungen im Octalarm-Touch Pro vorzunehmen. Nachdem der Octalarm-Touch Pro mit dem Portal verbunden wurde, kann die Ferneinstellung auf zwei Arten ermöglicht werden:

# 1. über das Portal oder die "Adésys Alarm"-App

- gehen Sie auf<https://portal.octalarm.com> oder öffnen Sie die "Adésys Alarm"-App
- melden Sie sich an
- wählen Sie unter "Geräte" den entsprechenden Melder aus
- drücken Sie auf "Remote Konfiguration"

# **2. Indem Sie die IP-Adresse über einen Webbrowser im lokalen Netzwerk eingeben.**

- Suchen Sie im Octalarm-Touch Pro unter "Einstellungen" | "Systeminformationen" die IP-Adresse des Octalarm-Touch Pro.
- Geben Sie die IP-Adresse in einen Webbrowser ein.

Sie gelangen über beide Wege zum Anmeldebildschirm für die Ferneinstellung.

# **Folgeschritte für die Einstellung per Fernzugriff** .

- Geben Sie hier Benutzername und Passwort ein. Sie haben dies beim Einstellen der Kontakte auf dem Octalarm-Touch Pro eingegeben.
- *siehe Kapitel ["5. Kontakte"](#page-11-2) für weitere Erklärungen*
- Drücken Sie auf "Anmelden".

Sie können jetzt per Fernzugriff auf das Dashboard des Octalarm-Touch Pro zugreifen und Ihre Einstellungen mit den bekannten Symbolen vornehmen. Die Änderungen, die Sie jetzt vornehmen, finden direkt auf dem Alarmmelder statt. Wenn Sie in der Hauptnavigation auf das Octalarm-Touch Pro-Logo oder auf "Dashboard" drücken, gelangen Sie zurück zum Startbildschirm der Fernzugriffeinstellung.

Bevor Sie die Einstellung per Fernzugriff verwenden, ist es wichtig, die folgenden Punkte zu überprüfen:

#### **• Ist die mobile Verbindung stabil?**

# $\overline{\phantom{a}}$  at  $\overline{\phantom{a}}$  KPN - 4G

Prüfen Sie, ob das Mobilfunknetz 1 oder mehrere Balken zeigt (siehe oben links im Display). Wenn dies nicht der Fall ist, kann eine externe Antenne hilfreich sein. Adésys kann dazu das AA-109 (10-m-Kabel) oder das AA-119 (20-m-Kabel) liefern.

# **• Ist das Netzwerk für den Octalarm-Touch Pro verfügbar?**

Bei einem verkabelten Netzwerk ist es wichtig, dass die Firewall-Einstellungen korrekt sind. Nutzen Sie unser Informationsblatt ["Was ist im Falle einer Firewall im Firmennetzwerk zu tun"](https://www.adesys.nl/assets/files/Producten/Octalarm-Touch/Engels/Octalarm-Touch_What-to-do-with-firewalls-in-corporate-networks.pdf) (auf Englisch) und besprechen Sie dies mit Ihrem Systemadministrator.

Es ist ebenfalls möglich, dass der Octalarm-Touch Pro keine IP erhält. Wenn dies der Fall ist, überprüfen Sie den Router/Switch. Das Verändern der Duplex-Geschwindigkeit beim Octalarm-Touch Pro kann ebenfalls helfen. *Siehe Kapitel ["7.4.6. Ethernet"](#page-28-1) für weitere Erläuterungen*

<span id="page-35-0"></span>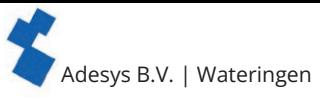

# **10. Externe EA: EM-8001 (externes Modul)**

Mit dem EM-8001 kann die Anzahl der Eingänge von 8 auf 16 bzw. 24 erhöht werden. Informationen zu Lagerung und Transport, Sicherheitsvorschriften, Recycling und Entsorgung, Garantie und Haftung oder Defekte und Reparatur finden Sie unter [Quickstart EM-8001.](https://www.adesys.nl/assets/files/Producten/Octalarm-Touch/Duits/Quickstart-EM-8001-DE-Web-Version.pdf)

# **10.1. Installation**

# **10.1.1. Montage der externen EA (EM-8001)**

Der EM-8001 verfügt über eine Wandmontagemöglichkeit und DIN-Schienenmontage 35 mm. Mit der DIN-Schienenmontage ist das Modul einfach in Systemschränken zu verwenden.

# **10.1.2. Anschließen der externen EA (EM-8001)**

# <span id="page-35-1"></span>**Spannungsversorgung aus dem Octalarm-Touch Pro**

Zum Anschluss und zur Speisung des EM-8001 vom Octalarm-Touch Pro aus, muss ein 4-adriges Kabel mit 2 Paaren verwendet werden. Die verschiedenen Adern sind bestimmt für:

• Paar 1: Signalleitung A und B;

• Paar 2: Stromversorgung und Erdungskabel. Die Anschlüsse sind auf dem Frontaufkleber angegeben.

Bei Verwendung des Relais ist eine

externe Stromversorgung erforderlich. Die Spannungsversorgung muss mindestens 15 VDC betragen.

# **Externe Stromversorgung**

Wenn das EM-8001 extern gespeist wird, muss ein 3-adriges Kabel mit 1 Paar und 1 Ader verwendet werden. Die verschiedenen Adern sind bestimmt für:

- Paar 1: Signalleitung A und B;
- Ader: Erdungskabel.
- Die Anschlüsse sind auf dem Frontaufkleber angegeben.
- Das Stromkabel aus dem Octalarm-Touch Pro darf nicht an das EM-8001 angeschlossen werden.

# **Signalleitungen für beide Stromversorgungsmethoden**

Die Kabel müssen an dem Anschluss angeschlossen werden, welcher der Kennzeichnung auf dem Frontaufkleber entspricht. Das letzte EM-8001 auf dem Bus muss mit einem 120-Ohm-Widerstand abgeschlossen werden. Dieser befindet sich intern im EM-8001. Sie führen dies durch, indem Sie "R" und "B" extern am Schraubstecker miteinander verbinden.

#### **10.1.3. Slave-ID**

Das EM-8001 arbeitet mit einer Master-/Slave-Struktur, wobei der Octalarm-Touch Pro als Master und das EM-8001 als Slave fungiert. Die Slaves müssen eine eindeutige Slave-ID haben.

Die Slave-ID kann an den Modulen mit einem Schraubendreher eingestellt werden. Im Moment des Drehens verfärbt sich die LED über der entsprechenden Eingangsnummer Blau, was der gewählten Slave-ID entspricht.

#### **LED-Statusanzeige (im Leerlauf)**

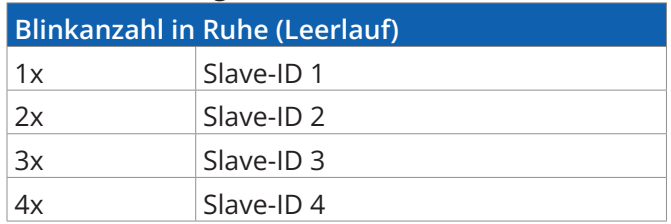

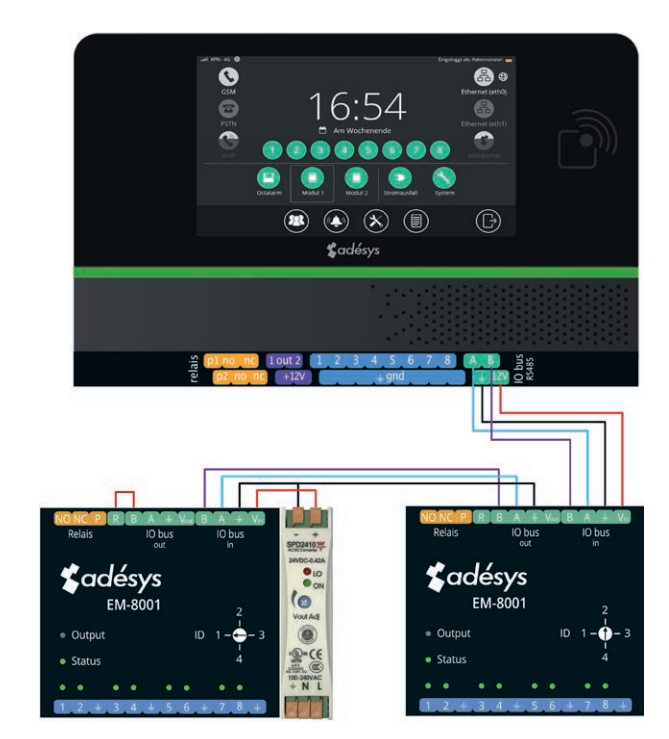

<span id="page-36-0"></span>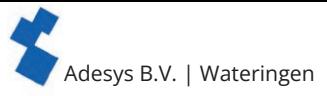

# **10.1.4. Stromversorgung**

Das EM-8001 kann über den Octalarm-Touch Pro mit Strom versorgt werden, wenn diese nahe beieinander montiert werden. Bei großen Entfernungen (> 100 Meter) wird empfohlen, immer extern zu speisen. Diese externe Stromversorgung muss die vorgeschriebenen Spezifikationen erfüllen und kann an V und Masse angeschlossen werden. Adésys kann zu diesem Zweck das SV-19 (Netzteil für DIN-Schienenmontage) oder das SV-20 (Netzadapter) liefern.

Bei Verwendung des Relais ist eine externe Stromversorgung erforderlich. Die Spannungsversorgung muss mindestens 15 VDC betragen.

# **10.1.5. Relais**

Das EM-8001 hat die Möglichkeit, bei einem Alarm ein Relais zu schalten. Dieses Relais kann als externes Blinklicht oder externer Summer eingestellt werden und folgt dabei dem Octalarm-Touch Pro. Diese Einstellung finden Sie unter "Ausgängen". *Siehe Kapitel ["7.3.3. Ausgänge"](#page-22-1)*

# **10.2. Konfiguration**

- Gehen Sie vom Hauptbildschirm (Dashboard) zum externen EA-Bildschirm.
- Drücken Sie auf "Hinzufügen", um ein neues Modul zu erstellen.
- Geben Sie einen eindeutigen Namen ein. Ein paar Beispiele: "Stall 1", "Heizungsraum". Dieser Name erscheint beim Anruf und im Protokoll.
- Wählen Sie die Slave-ID aus, die dem entspricht, was beim Verbindungsaufbau ausgewählt wurde.
- Drücken Sie auf "Hinzufügen".
- Überprüfen Sie die Konfiguration, um festzustellen, ob alle Slave-IDs, die über den Bus gehen, auch konfiguriert sind. Wenn nach der Verwendung der Schaltfläche "Konfig. überprüfen" keine weiteren Slave-IDs gefunden werden, sind die Module einsatzbereit.

Durch das Hinzufügen der externen EA haben sich nun einige Bildschirme verändert.

Das Löschen eines EM-8001 stellt sicher, dass alle für diesen externen EA vorgenommenen Einstellungen gelöscht werden.

# **Dashboardveränderung**

Jetzt, da der Octalarm-Touch Pro über 16 oder 24 Alarmeingänge verfügt, ist das Dashboard für die Anzeige all dieser Alarme vorbereitet. Wenn Sie auf das Symbol drücken, werden alle zugrunde liegenden Alarme angezeigt.

# **Alarme**

Auf dem Bildschirm "Alarme" ist es nun möglich, sich auf der linken Seite zu durchzuscrollen. Alle hinzugefügten Module werden hier aufgelistet. Diese können auf die gleiche Weise wie die Octalarm-Touch Pro-Alarme eingestellt werden. Siehe dafür Kapitel ["6. Alarme"](#page-13-2).

# **Protokoll**

Das Protokoll wurde durch das Hinzufügen von externen Modulen angepasst. Wenn ein Alarm aktiv ist oder sich im Ruhezustand befindet, zeigt das Protokoll, wohin der Alarm gehört. Zum Beispiel Octalarm, Modul 1, Modul 2 oder der damit verbundene Name.

# **10.3. Eingangsstatus**

Das EM-8001 verfügt über LEDs, die den Status des Eingangs anzeigen:

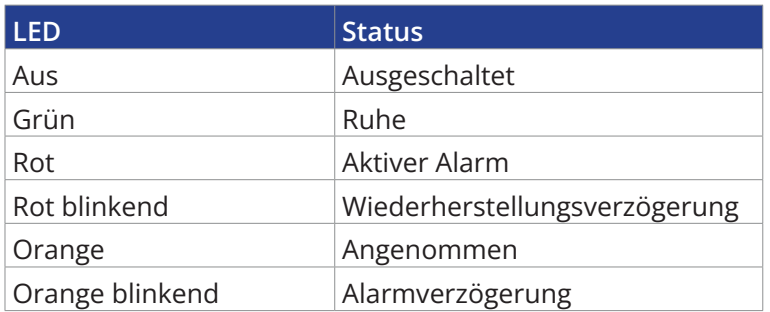

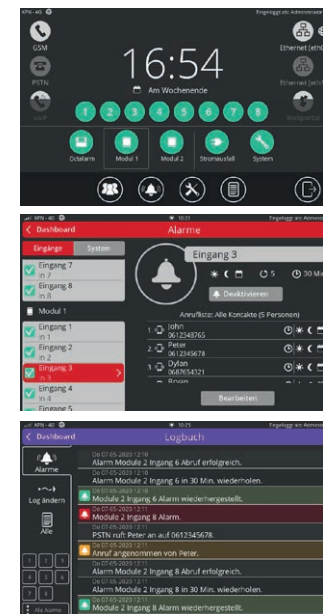

<span id="page-37-0"></span>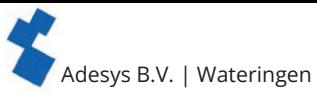

# **11. Technische Daten**

# **11.1. Octalarm-Touch Pro**

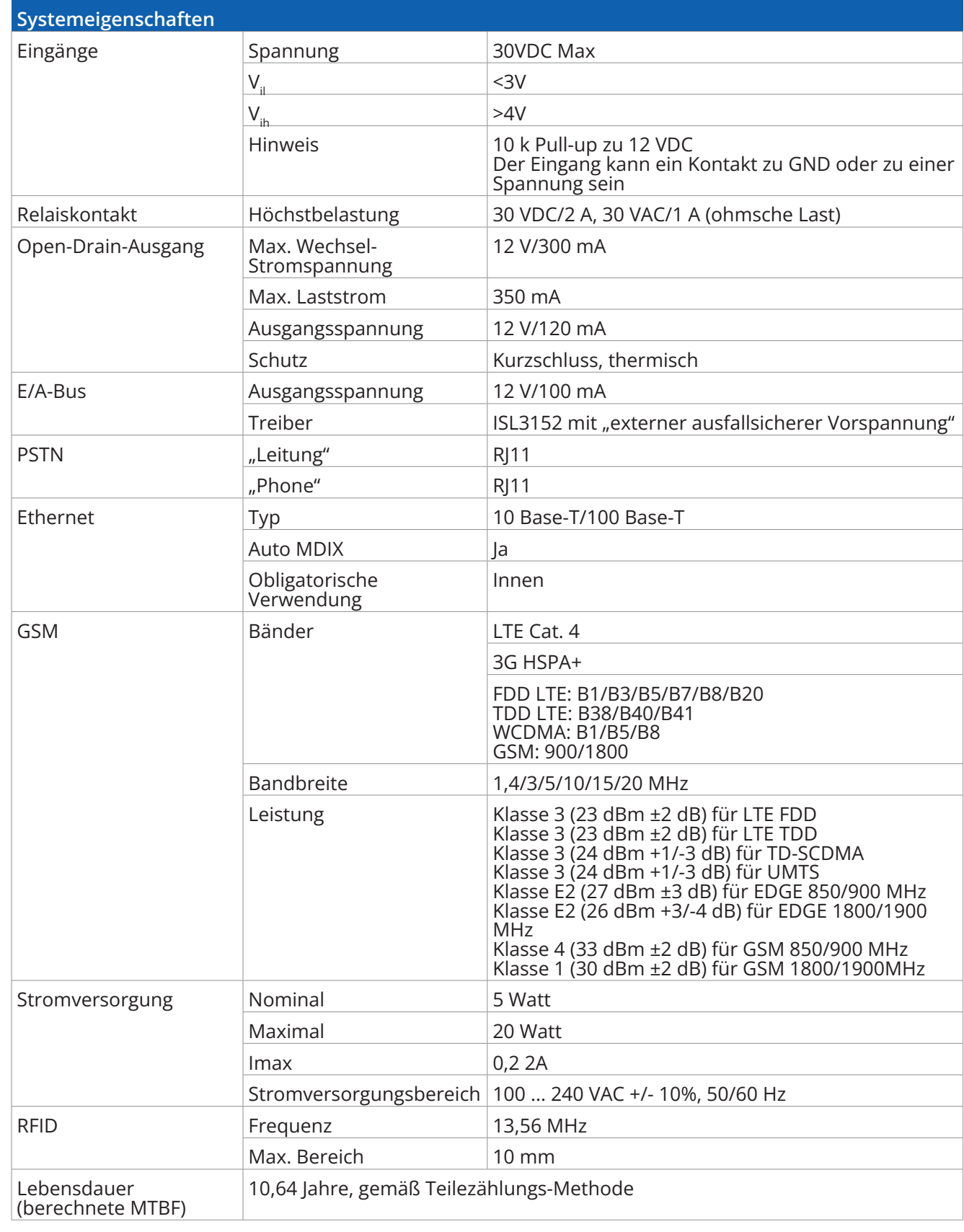

<span id="page-38-0"></span>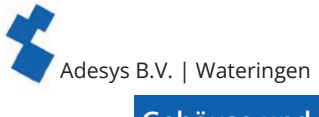

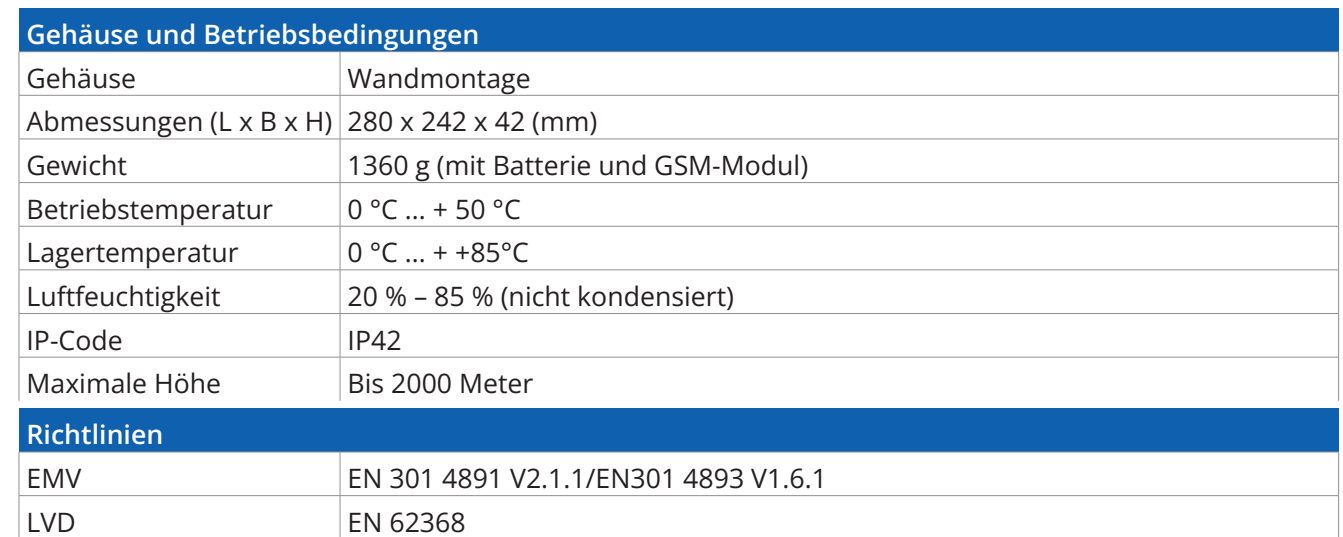

# **11.2. EM-8001 (externe EA)**

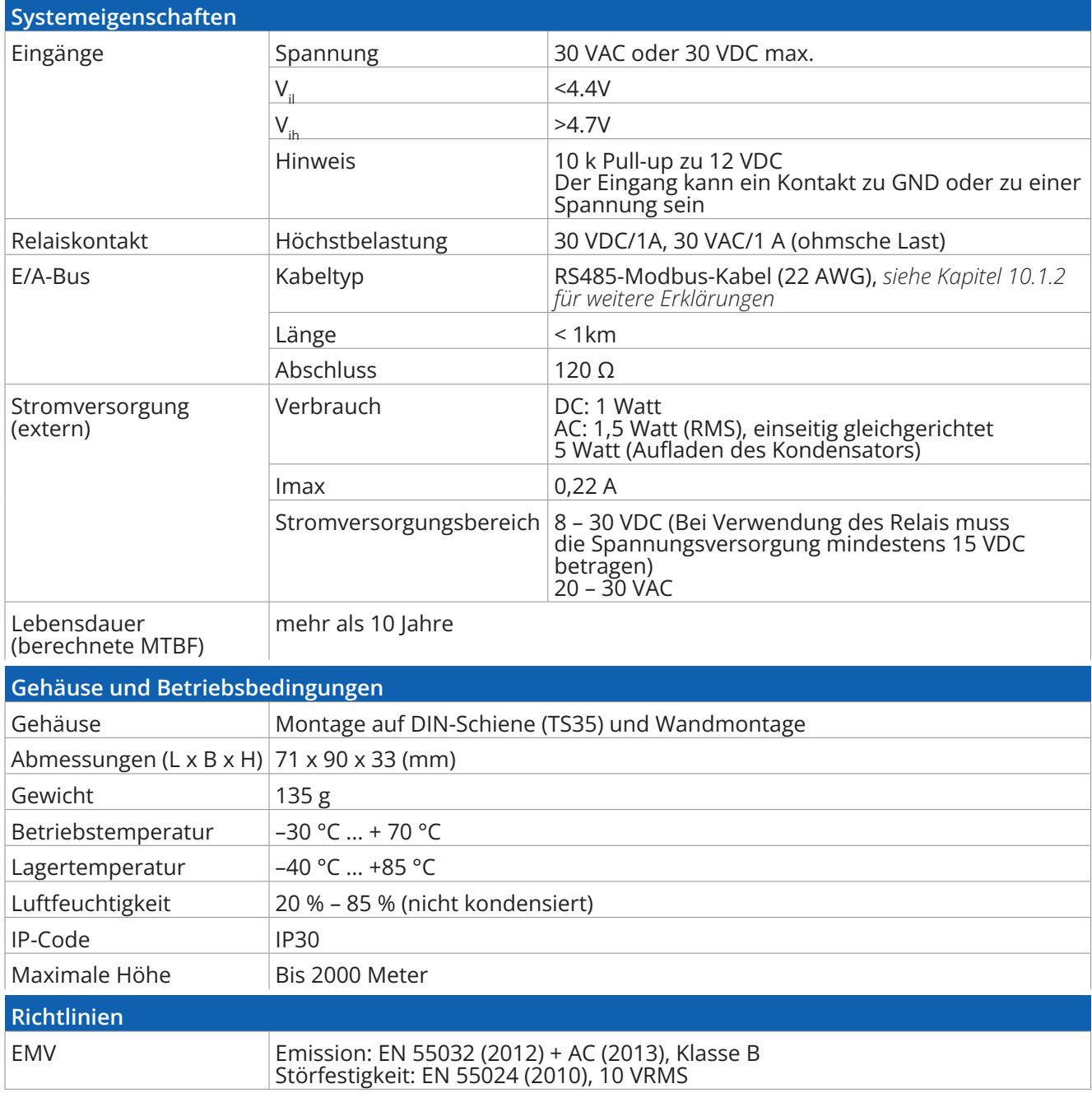

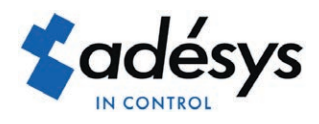

Molenweer 4 2291 NR Wateringen Niederlande

+31 174 794022 www.adesys.nl info@adesys.nl

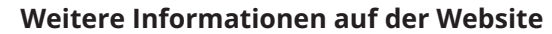

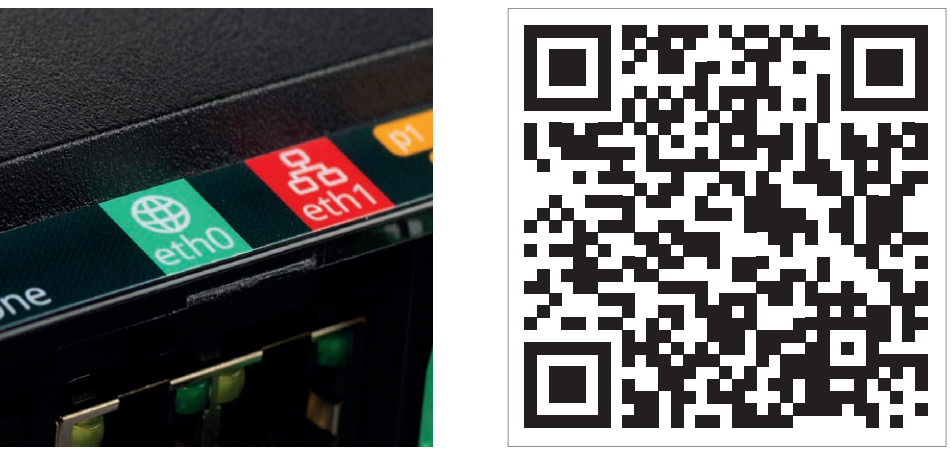

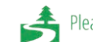

Please consider the environment before printing